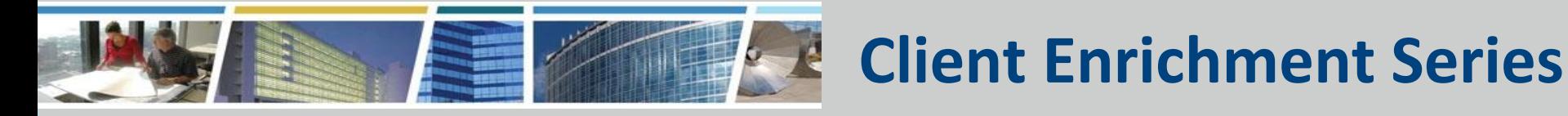

## **Welcome to today's presentation:** *Put PBS At Your Fingertips With Our Customer Dashboard October 6, 2020*  *The presentation will start at 2 pm Eastern*

*Note: Phones are automatically muted during the presentation. You have the ability to send questions to your fellow attendees and our presentation team via your Chat pane. Our team will answer as many of the questions as possible throughout and at the end of the presentation. All questions will be captured, and incorporated into an Questions and Answers document posted on www.gsa.gov/ces*

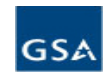

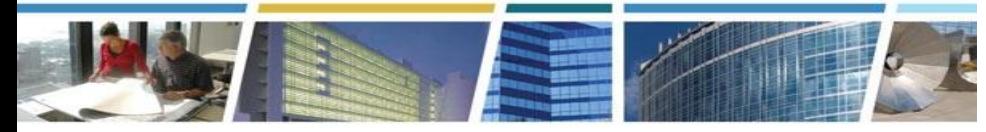

## **PBS Customer Dashboard**

*Presented by: Alexis Cragle* National Customer Analyst/Dashboard Project Manager *and Jessica Best*

National Program Manager, Customer Business Analytics

Customer Programs Division PBS Office of Portfolio Management and Customer Engagement

### *Hosted by:*

### *Eric Fulton*

National Program Manager - Customer Outreach and Communications PBS Office of Portfolio Management and Customer Engagement

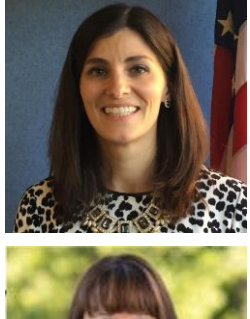

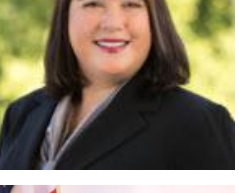

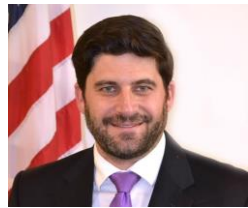

## Agenda

- Overview, Enhancements, and Benefits
- Dashboard Access and Landing Page/Navigation
- Modules: Projects, RWAs, Occupancies, Locations, Rent
- Reporting and Exporting
- Resources

## Customer Dashboard Experience

### **Data Available**

- Customers can only view own agency/bureau data, as determined by their agency
- Current data with daily updates from prior day
- Summary views and also detailed information
- Downloadable data sets
	- "All" details (lists of RWAs, OAs, Projects, Locations, Rent Bills)
	- Summary details (tables, images)

### **5 Dashboard Modules, Filters & Exports**

- Projects
- Reimbursable Work Authorizations (RWAs)
- Occupancy Agreements (OAs)
- **Locations**
- Rent

## Dashboard Relevancy and Benefits

### **Relevancy**

- PBS' Customer Dashboard gives customers anytime access to current, operational views of PBS data
- Drill-down views to see individual projects, RWAs, OAs, locations, or rent details
- Data exports and also the ability to download images of tables and charts

### **Benefits**

- Single, consistent, pre-defined data sets and reporting with 24/7 access
- Daily updates and consistent access to information from PBS Systems
- MAX.gov registration for additional security and ease of access

## PBS Customer Dashboard - FY20 Enhancements

- **NEW:** Daily Updates vs. Prior Weekly Updates
- **NEW:** Tab Locations
	- Building specific information (filterable by the location or OA)
	- Historical status, security level, predominant use, space type breakouts…and more!
- Rent Improvements
	- Redesign Rent Comparison Tool (format, functionality)
	- Updated charts to improve viewability
- Other Minor Enhancements
	- Formatting, navigation/functionality, filters, data, exports, consistency
	- Continue to work to improve performance

# Dashboard Access and **Navigation**

## External Access to the Customer Dashboard

**1st Step:** Register your .gov/.mil email address with MAX.gov

Obtain an OMB Max account at: <https://max.omb.gov/>

**2nd Step:** Log into the D2D Portal using your MAX.gov credentials:

<https://d2d.gsa.gov/>

 You MUST log into the D2D portal at least *once* before moving to Step 3.

### Access point is through Data to Decisions (D2D) web portal<https://d2d.gsa.gov>

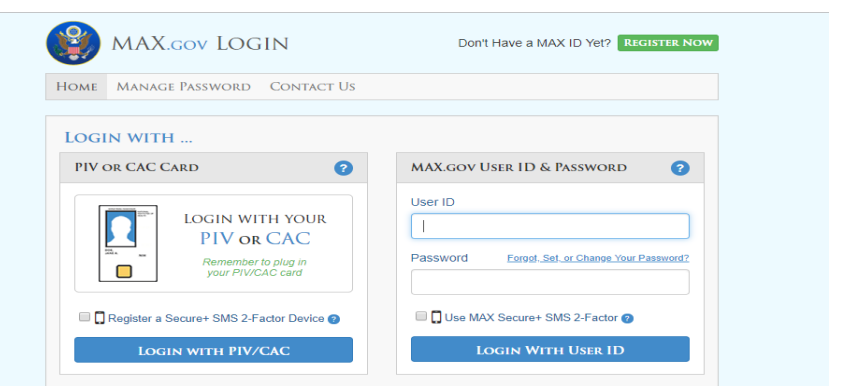

After 90 days of inactivity you will need to register again with OMB MAX.

## External Access to the Customer Dashboard, con't

**3rd Step:** Agency approver email or cc'ed on email to [PBS.Dashboard@gsa.gov](mailto:PBS.Dashboard@gsa.gov) with requestor's:

- 1. Full Name
- 2. Federal agency and bureau name
- 3. Government email address used to create the MAX.gov account in Step 1
- 4. State that individual has registered his/her .gov/.mil email address with MAX.gov
- 5. State whether he/she is a federal government employee or a contractor

*\*\* If you don't know your agency approver, email the mailbox. The team will forward to your agency approver on your behalf. \*\**

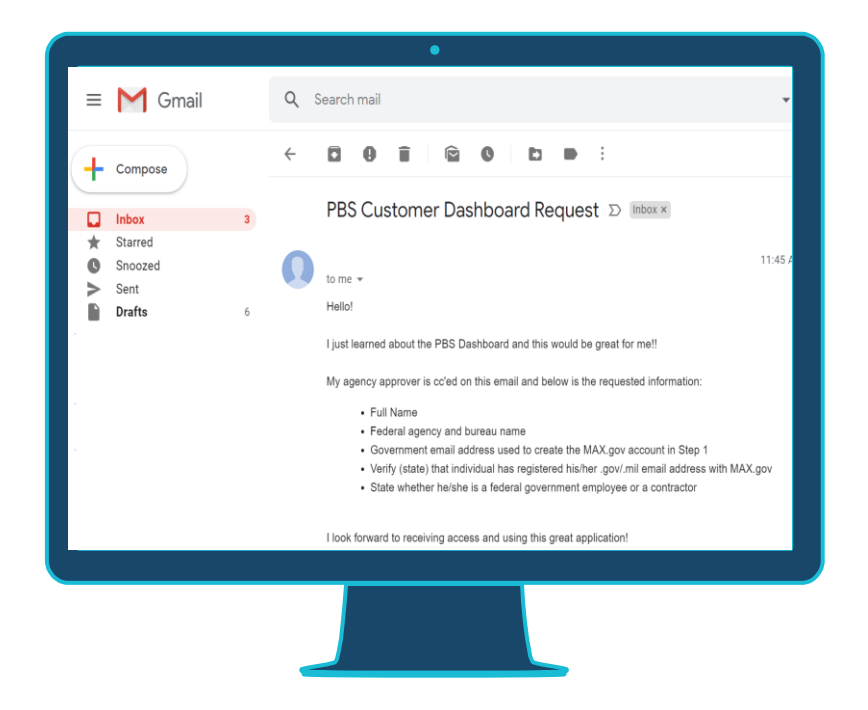

## Browser Choice for the Dashboard

- The Dashboard was created and tested using Google Chrome
- Some agencies have better results with Microsoft Edge **if** Chrome is not an option (While working to resolve download issues in particular, the team found that Edge performs as well as Chrome)
- There are **known issues with Internet Explorer**, in particular the GSA team and some customers have reported issues with appearance and functionality, and also download capabilities.

## Dashboard Entry

### **PBS Customer Dashboard**

 $\bullet$ 

Remove Bookmark | Add to myReports

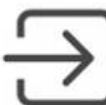

PBS Customer Dashboard

**TIP! Copy and paste URL in D2D for direct access: [https://D2D.gsa.gov/report/p](https://d2d.gsa.gov/report/pbs-customer-dashboard) [bs-customer-dashboard](https://d2d.gsa.gov/report/pbs-customer-dashboard)**

## Dashboard Landing Page and Navigation

Welcome and Guidance My Projects My RWAs My Occupancies My Locations My Rent

### GSA PBS Customer Dashboard

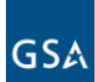

The PBS Customer Dashboard provides anytime access to project and occupancy information for federal agencies with space managed by the Put Buildings Service (PBS) of the US General Services Administration (GSA). You will find current operational information on Projects, RWAs, Occupancy Agreements, Locations, and Rent. For more information on the PBS Customer Dashboard, please check out the User Guide, or see below in the PBS Resources section

Two ways to navigate…

• Tabs across the top

**Projects** 

Summary and detailed project information

### **RWAs** Reimbursable Work **Final Occupancy** Authorizations Agreements

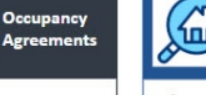

Locations

Information on your **GSA-Controlled locations** 

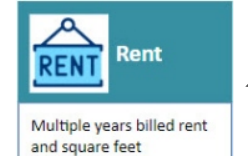

• Access the Tab Using the Icons

• Also, a handy PBS Resources section

**PRS Resources** 

PBS Customer Dashboard: https://www.gsa.gov/pbscustomerdashboard PBS Resource Fact Sheets: https://www.qsa.gov/pbsfactsheets PBS Pricing Desk Guide: https://www.gsa.gov/rentpricingpolicy

50

Reimbursable Services Program: https://www.gsa.gov/rwa

PBS Real Property Reports: https://www.gsa.gov/reference/reports/real-property-reports

### **PBS National Offices**

Office of Portfolio Management and Customer Engagement: https://www.gsa.gov/portfoliomanagement Office of Design and Construction: https://www.gsa.gov/newconstruction Office of Leasing: https://www.gsa.gov/leasing Office of Facilities Management: https://www.gsa.gov/facilitiesmanagement

### PBS Systems with Customer Access

RWA Entry and Tracking Application (eRETA) https://www.qsa.gov/ereta Electronic Occupancy Agreement (eOA) https://www.gsa.gov/eoa Rent on the Web (ROW) https://www.gsa.gov/rentontheweb

### Contact the PBS Customer Dashboard Team

Please send comments, questions, and suggestions to pbs.dashboard@gsa.gov

### General Dashboard Tab Layout

### **Each tab has** *similar* **layout**

**5 Tabs:** My Projects My RWAs My Occupancies My Locations My Rent

### **Filters**

Agency, Bureau, City, state, federal/leased, size options, date options

**Summary** Breakdown of all general information provided in each tab into useful overviews

**Statistics** A map, table, or chart visualization

### **Details**

Search by number and review key characteristics of the individual records (Project, RWA, OA, Location, Rent Bill)

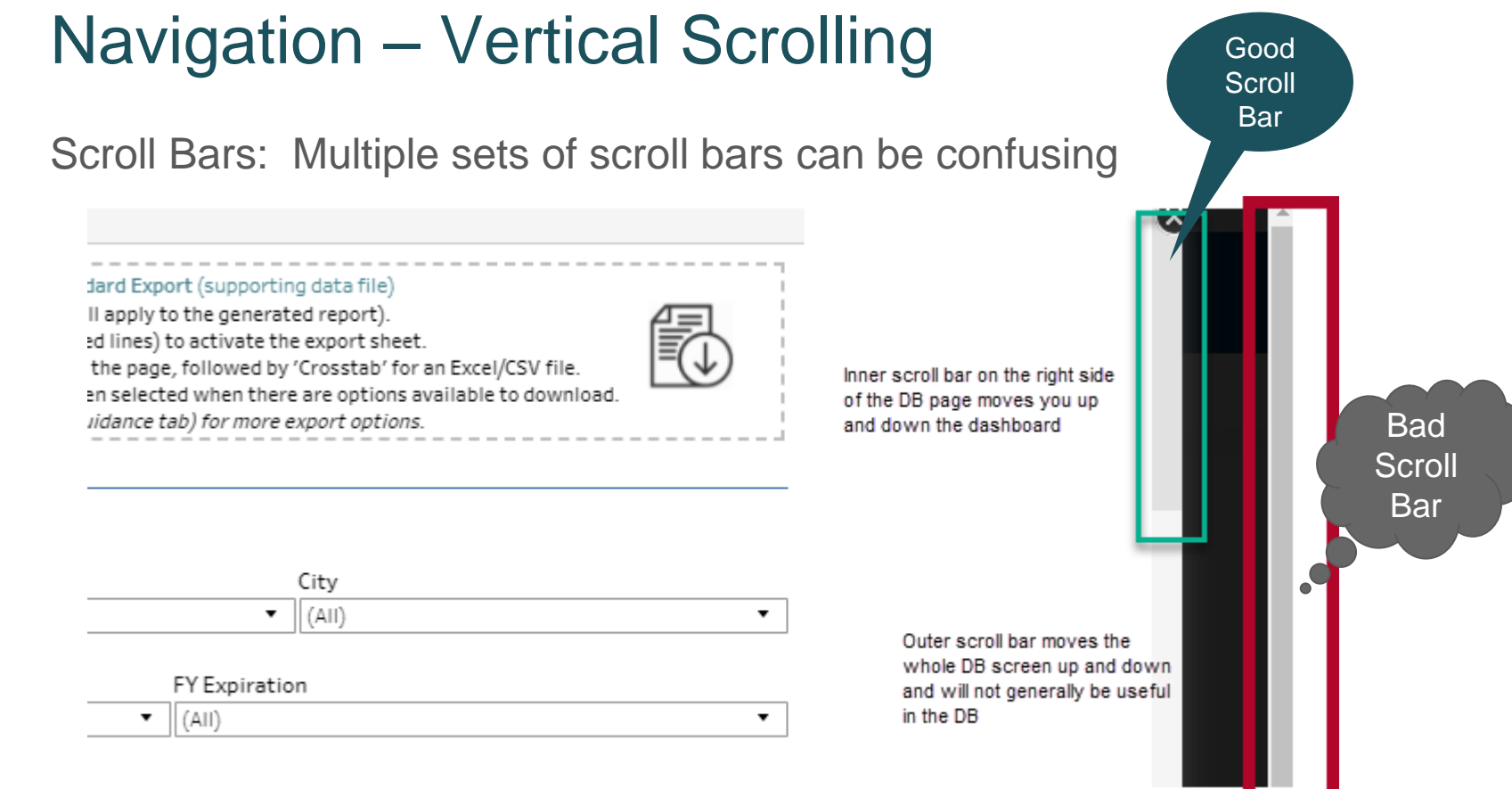

## Navigation – Horizontal Scrolling

Scroll Bars: Scrolling within a section of the DB Left and right scroll (view additional columns of information)

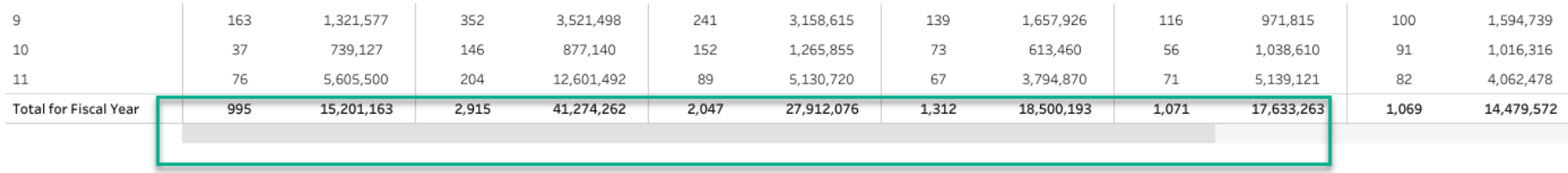

This scroll bar will move you right and left to show all of the columns of data for the table.

### Navigation Within a Section

**OA List** 

Scroll Bars: Scrolling within a section of the DB Up and down scroll (lists)

### OA Count of USF **RSF Total Parking OA Effective OA Expiration** Current Personnel Date Date Version ORIC 10/1/1994 74  $\overline{c}$ 12 14.375 18,79 8/30/2029 G ORIC 10/1/1994  $\circ$  $\mathbf{1}$ 1,425 1,86 8/31/2029 80 G ORIC 8/15/1997 8/31/2029 85  $\mathbf{1}$ 5 46 350 G **JAL** 10/1/1992 52  $\overline{c}$  $25<sub>1</sub>$ 11/30/2030  $\,1\,$ 197 RSFB& 1/2/1994 1/31/2029 65  $\mathbf{1}$  $\overline{4}$ 2,079  $2,92$ /ER US. RSFB& 1/1/1994 81 12 1/1/2029  $1\,$ 4,373  $6, 15$ /ERUS.. RSFB& 4/17/1995 2,296  $3,22$ 8/31/2029 95  $\mathbf{1}$ 6  $EDEID$ This scroll bar

will move you up and down through a list

# Overview of Each Dashboard Tab

## **Projects**

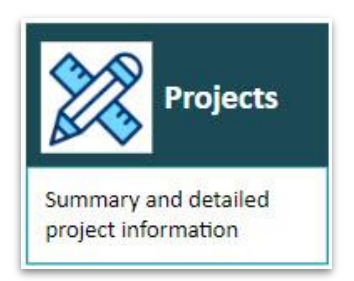

View your agency's current projects with GSA, from leases or construction, to space consolidation or design projects.

Compare project counts by type, funding amount, size, location and current project lifecycle phase.

Find details of individual projects including team members and POCs, funding obligations and balance, and latest schedule milestones achieved.

## Projects Entry and Filters

My Projects

 $GSL$ 

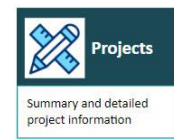

Instructions to create Projects Standard Export (supporting data file) 1. Apply filters below, if desired (they will apply to the generated report). 2. Click on this box (within the gray dotted lines) to activate the export sheet. 3. Select 'Download' located at footer of the page, followed by 'Crosstab' for an Excel/CSV file. 4. You will know the export sheet has been selected when there are options available to download. Access the User Guide (from Welcome/Guidance tab) for more export options.

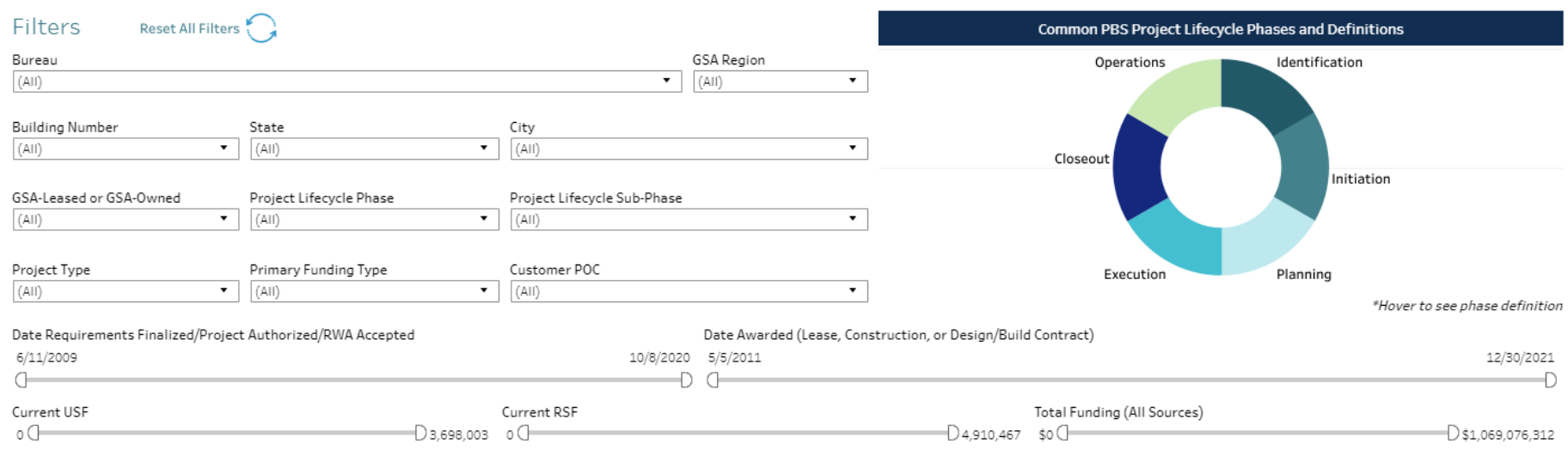

## Projects National Summary

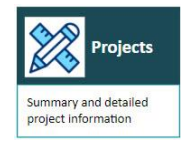

### Projects - National Summary

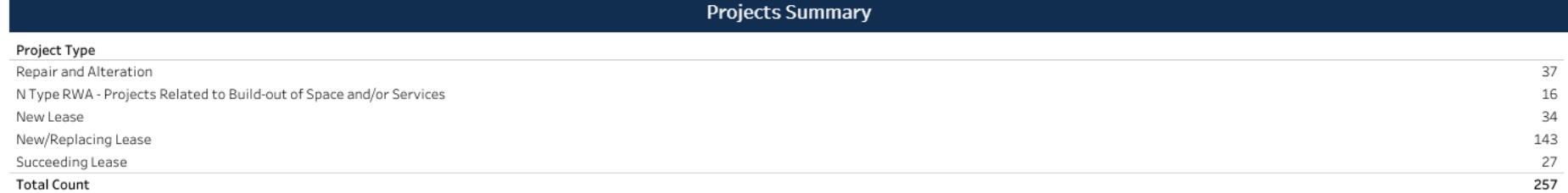

### Provides a count of projects by type, with a total at the bottom

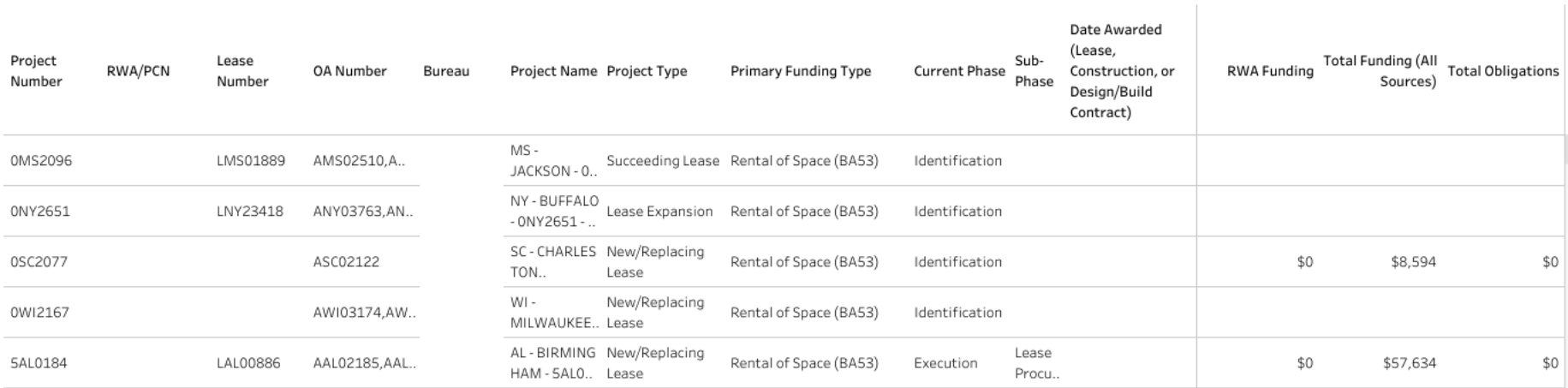

### Projects Statistics

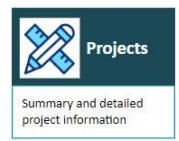

### **Project Statistics**

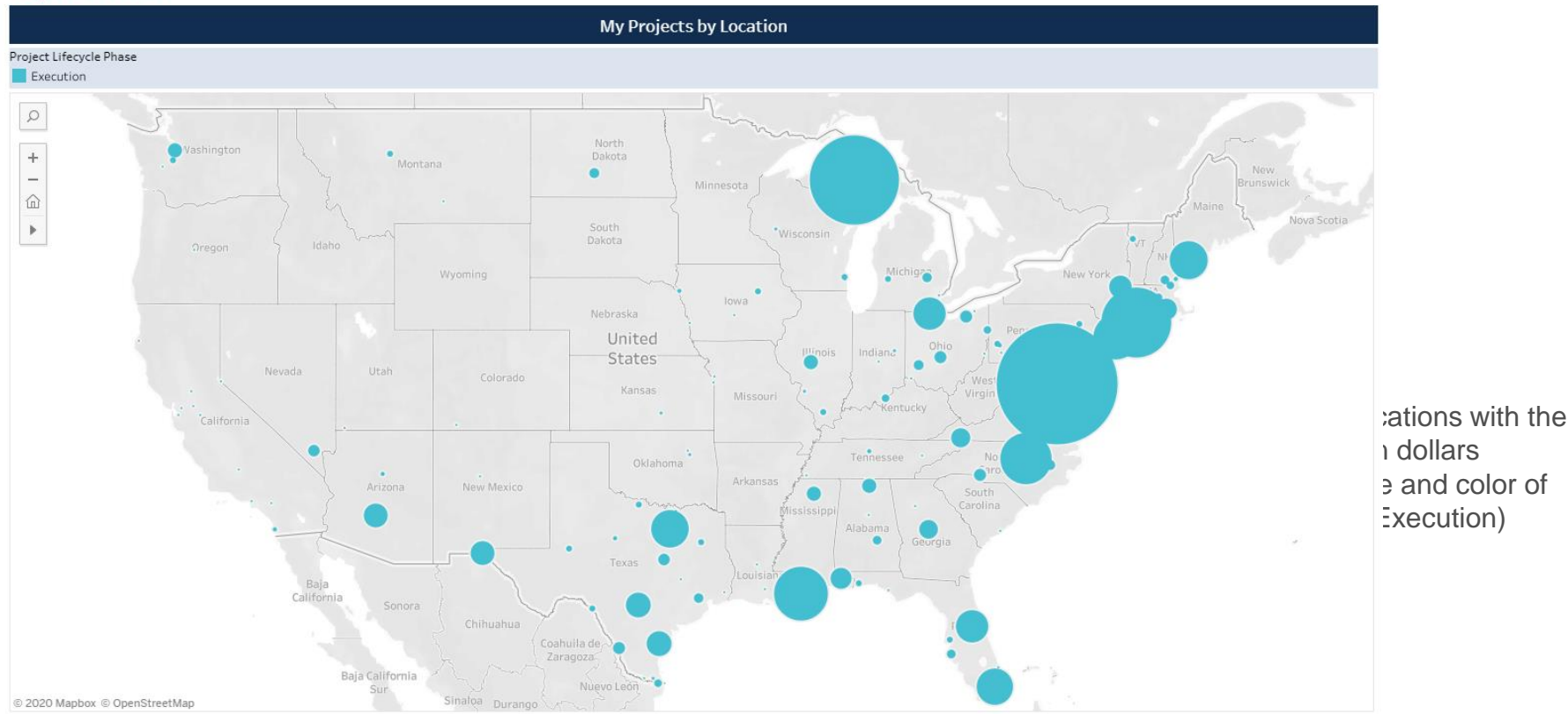

21

# **Project Details**

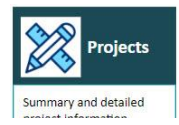

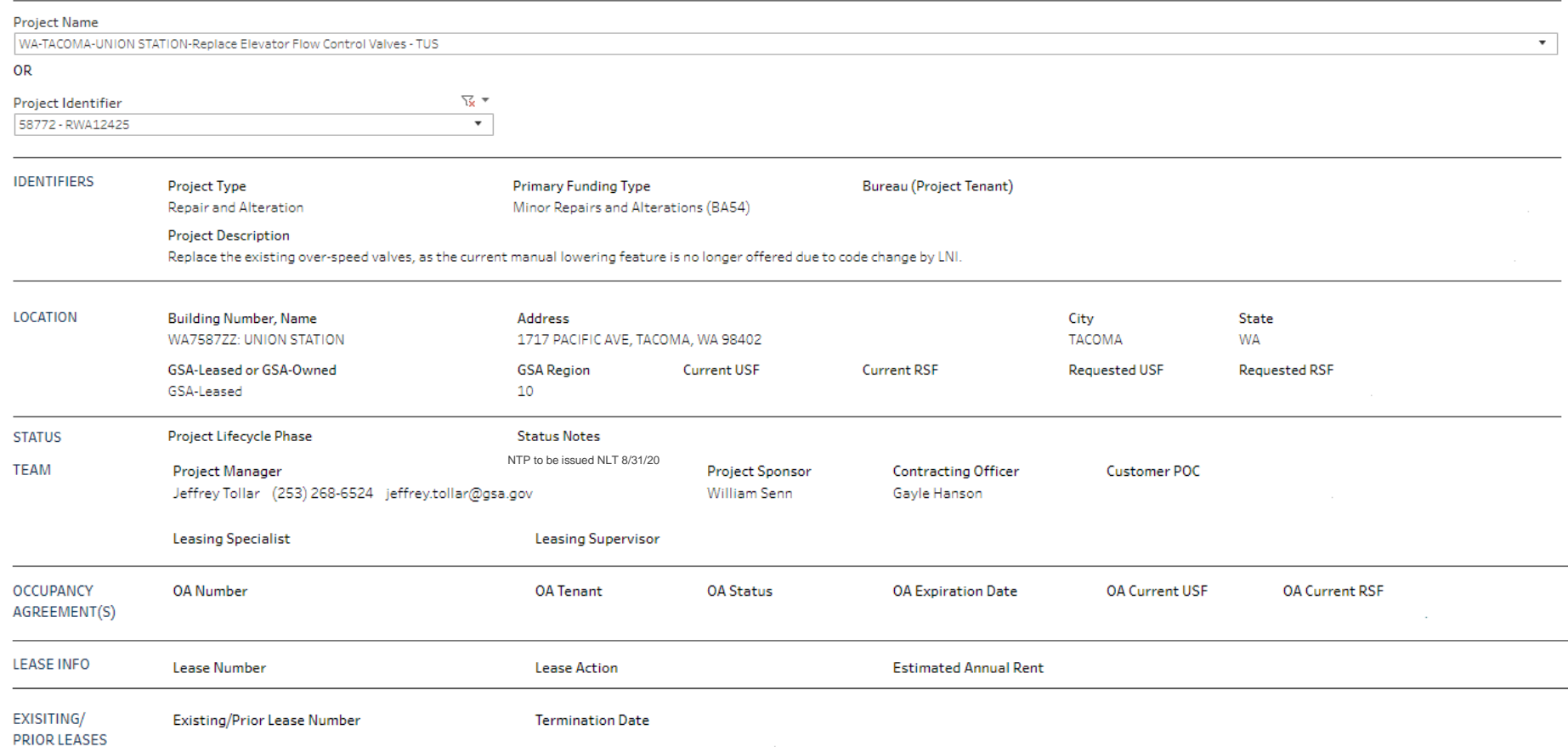

## Project Details (Financials)

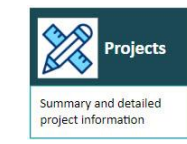

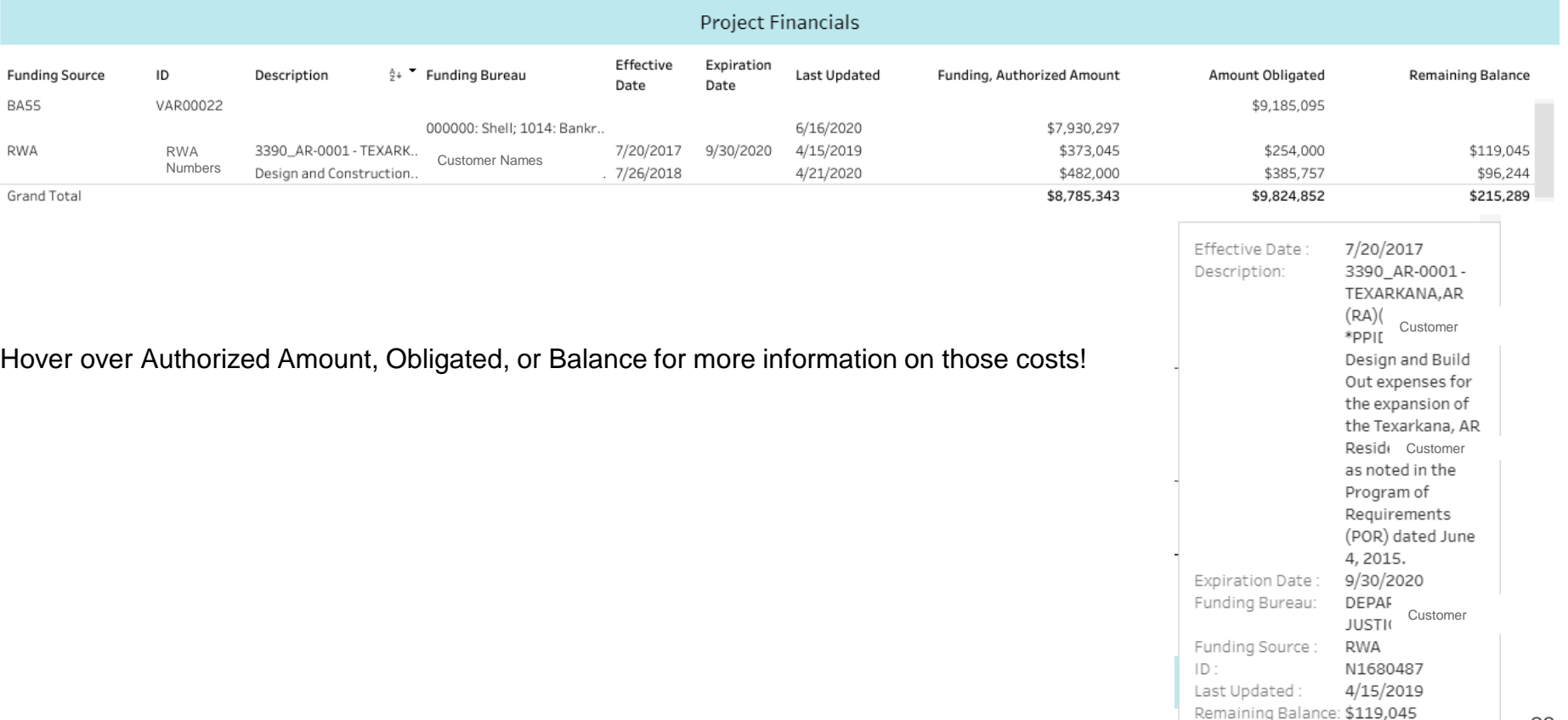

## Project Details (Schedule)

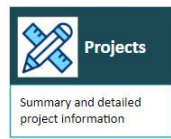

### Project Schedule

Schedule Last Updated: 6/11/2019

Project Schedule Type: ePM 1.3 Master Project Template

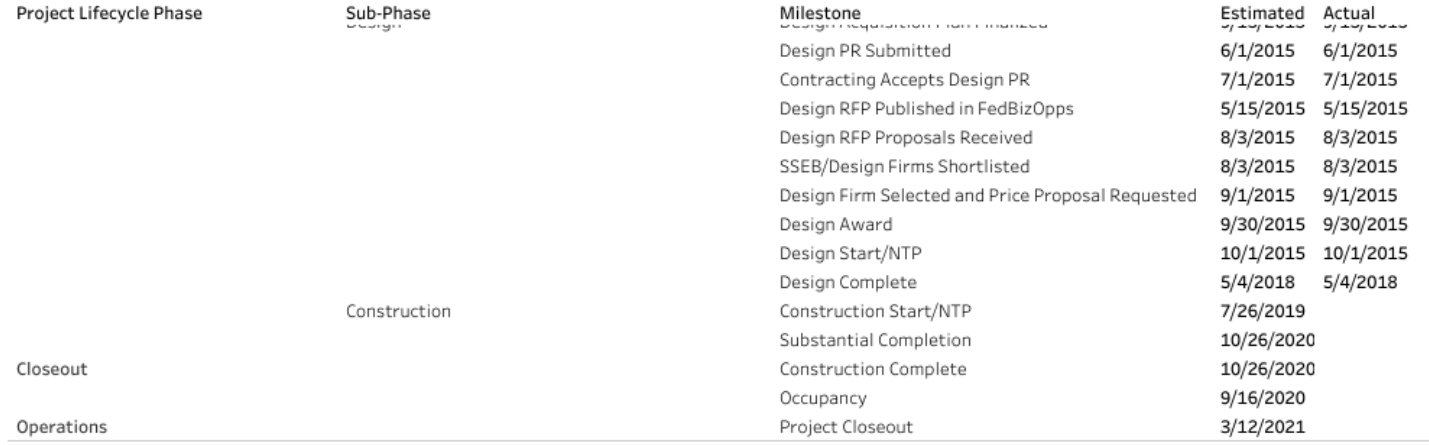

## Useful Downloads from Projects

- 1. Projects Export: List of projects with key data elements, including location and occupancy information, project description, costs, phase, POCs, and project phase
- 2. Download an Image of the dashboard for use outside of the dashboard

## **RWAs**

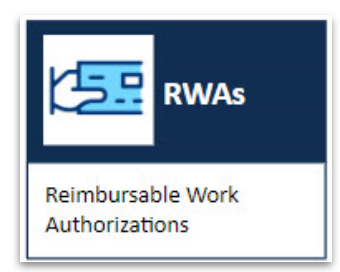

### View your agency's open Reimbursable Work Authorizations (RWAs), types A, B, F, N and R.

Find overall obligation amounts and remaining balances per RWA type, see which RWAs are substantially complete but not financially closed, and review trends in RWA acceptance throughout 3 prior fiscal years.

View details of individual RWAs including financial and funding information, project descriptions, POCs, and primary worksite.

## RWA Entry and Filters

My RWAs

GS۵

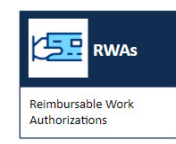

≞

I Instructions to create RWAs Standard Export (supporting data file)

- 1. Apply filters below, if desired (they will apply to the generated report).
- 2. Click on this box (within the gray dotted lines) to activate the export sheet.
- 3. Select 'Download' located at footer of the page, followed by 'Crosstab' for an Excel/CSV file.
- 4. You will know the export sheet has been selected when there are options available to download.
- Access the User Guide (from Welcome/Guidance tab) for more export options.

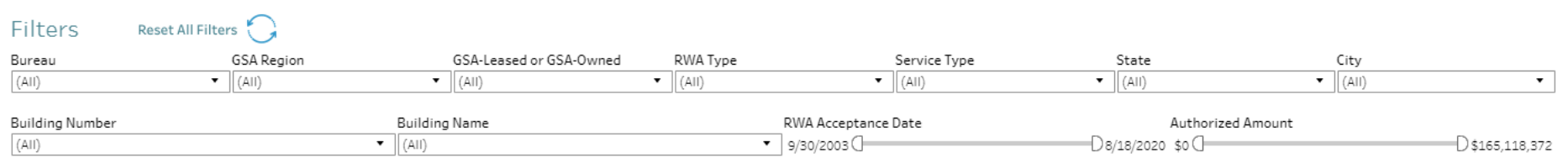

## RWA National Summary

### **RWAs - National Summary**

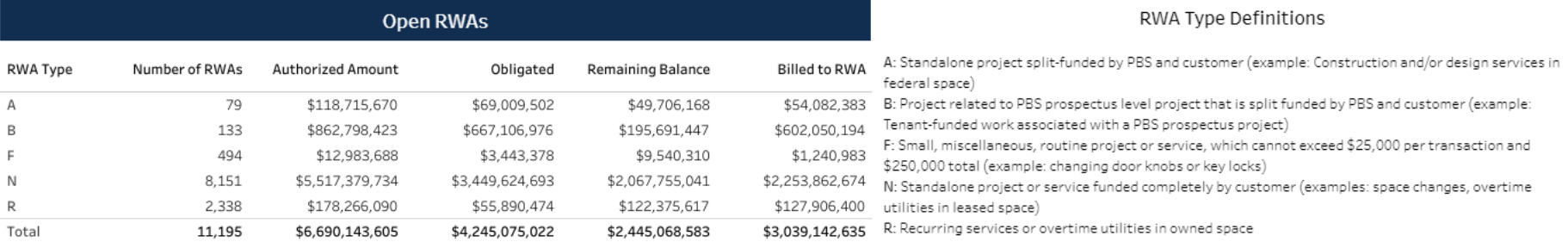

\*This chart includes all RWAs that are open, including those that are substantially complete, but not financially closed.

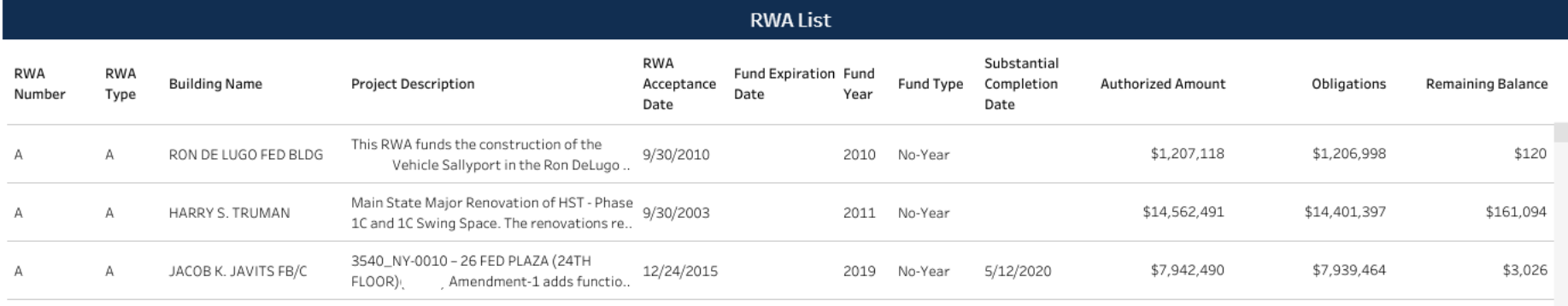

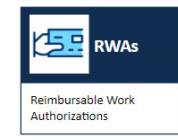

## RWA National Summary, con't

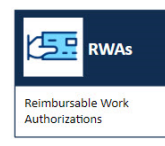

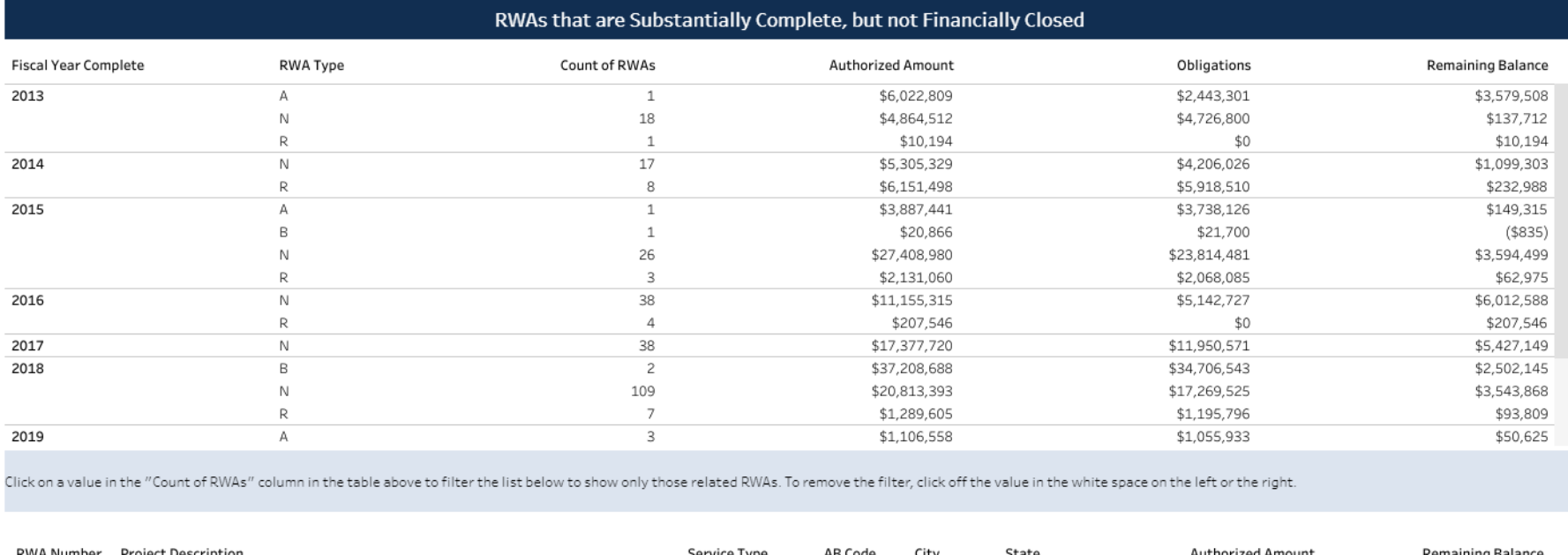

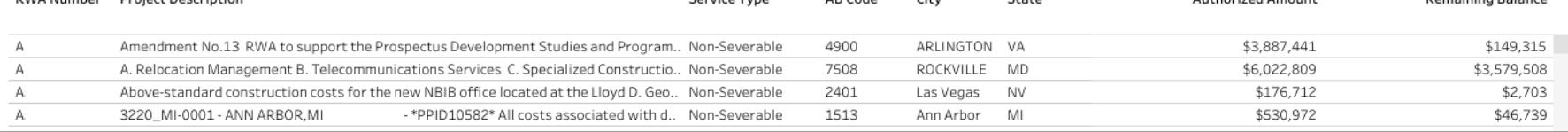

### RWAs Statistics

### **RWA Statistics**

This RWA Acceptance data is updated annually

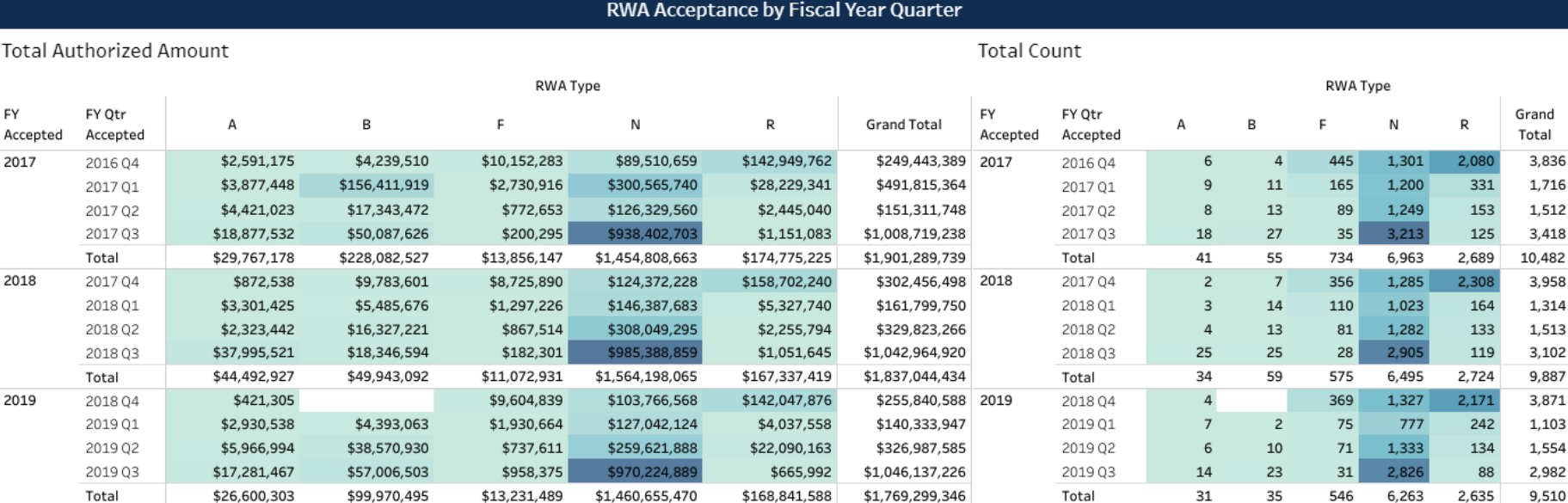

This table shows RWAs accepted by quarter for the prior 3 fiscal years - darkest color is the highest value (count and dollars) showing where the most RWAs are accepted in each year.

### RWA Details

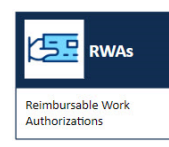

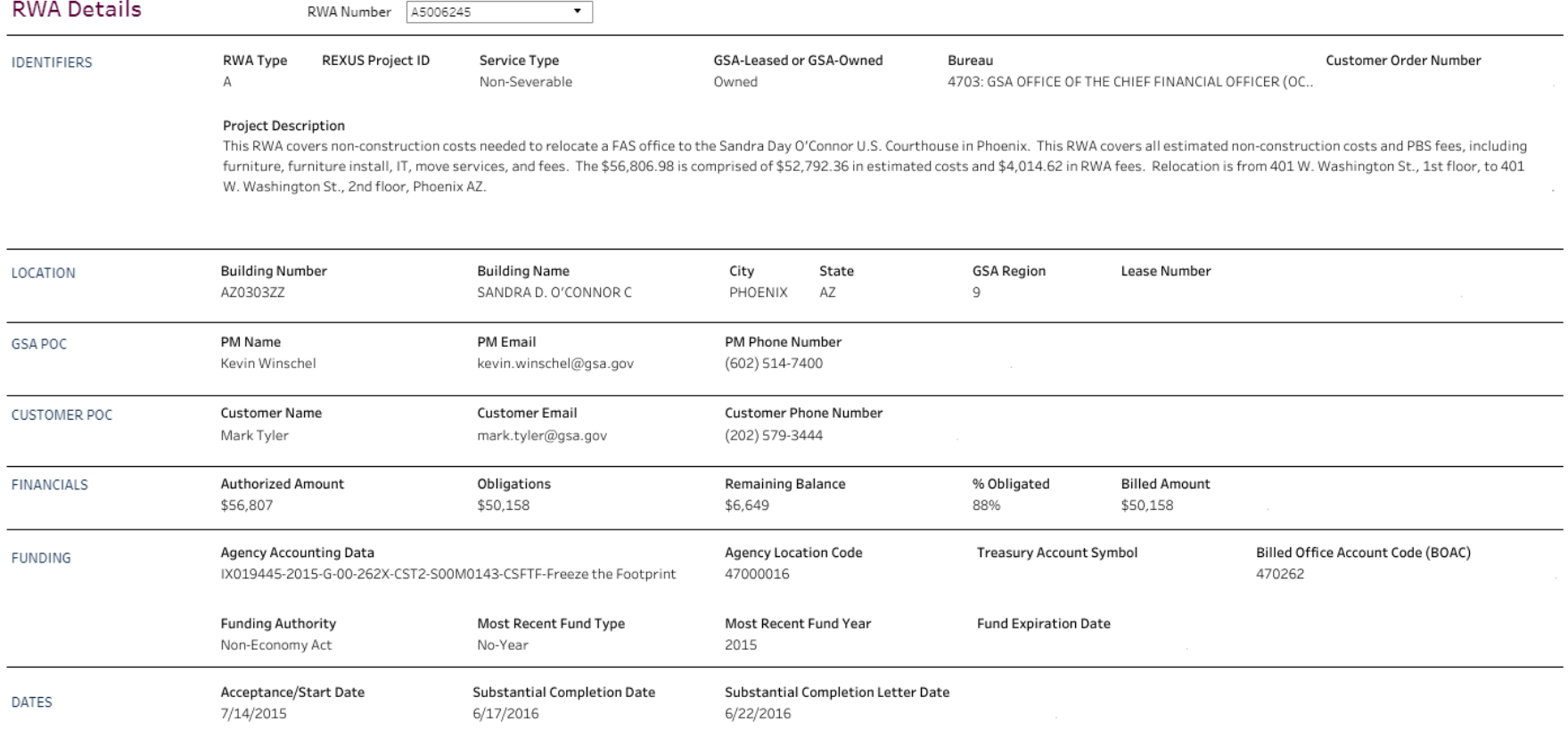

## Useful Downloads from RWAs

- 1. List of Open RWAs *(Open RWAs)*
- 2. List of RWAs that are substantially complete, but not closed *(RWAs Complete (Filtered List))*
- 3. Total Counts of Accepted RWAs by Year and Quarter *(RWA Total Count)*
- 4. Download an Image of the dashboard for use outside of the dashboard

# **Occupancies**

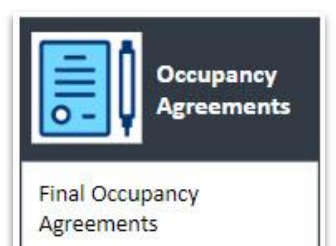

View your agency's current, final Occupancy Agreements with GSA and filter by size, location, and bureau. Identify upcoming occupancy planning activities based on due dates for strategic and technical requirements for expiring OAs.

Explore the details of individual OAs to find parking counts, square footage, cancellation or termination information, OA effective and expiration dates, and POCs.

## Occupancies Entry and Filters

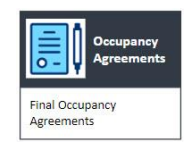

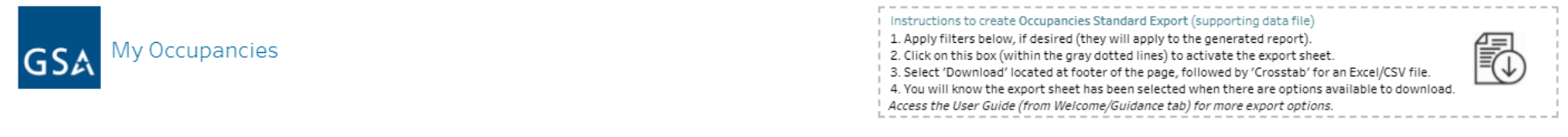

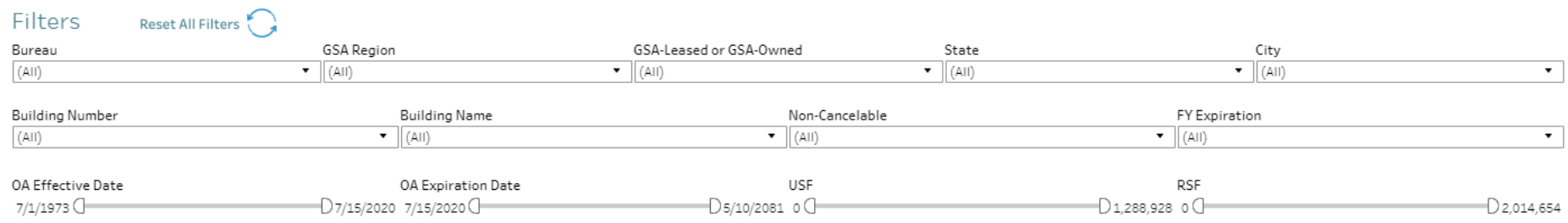

## Occupancies National Summary

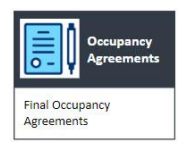

### Occupancies - National Summary

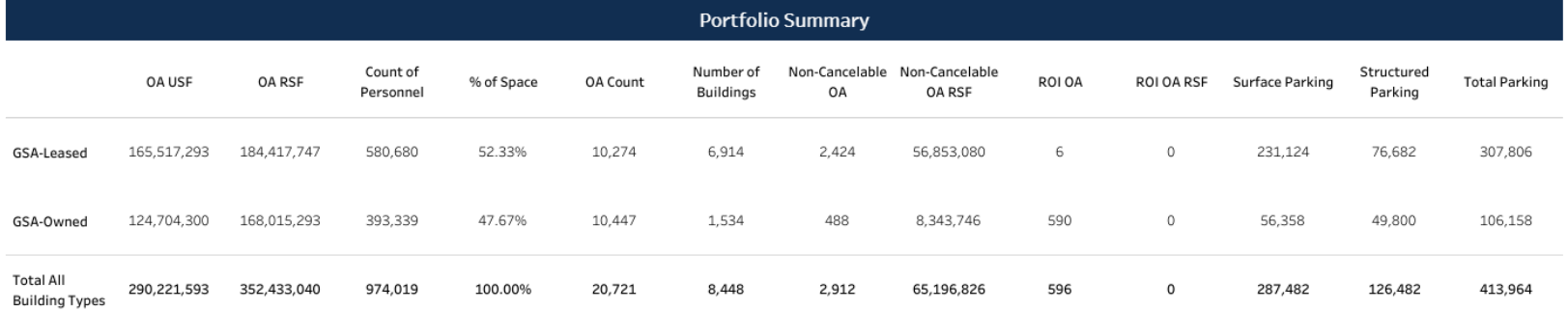

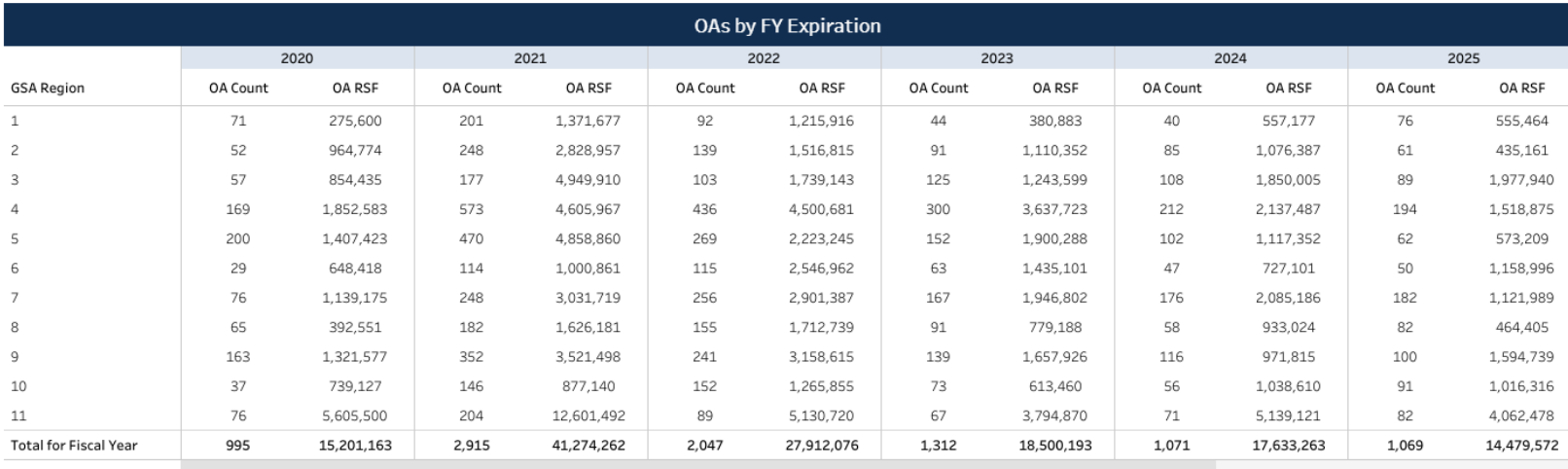

### Occupancies National Summary

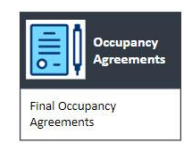

### **OA List**

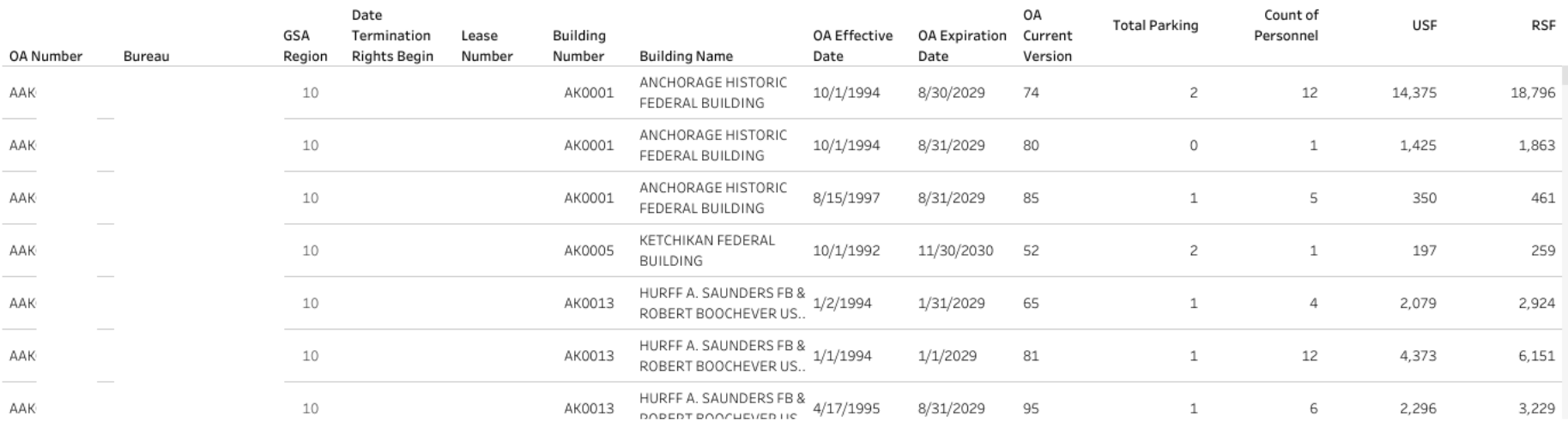

### Occupancies Statistics

### Occupancies-Statistics

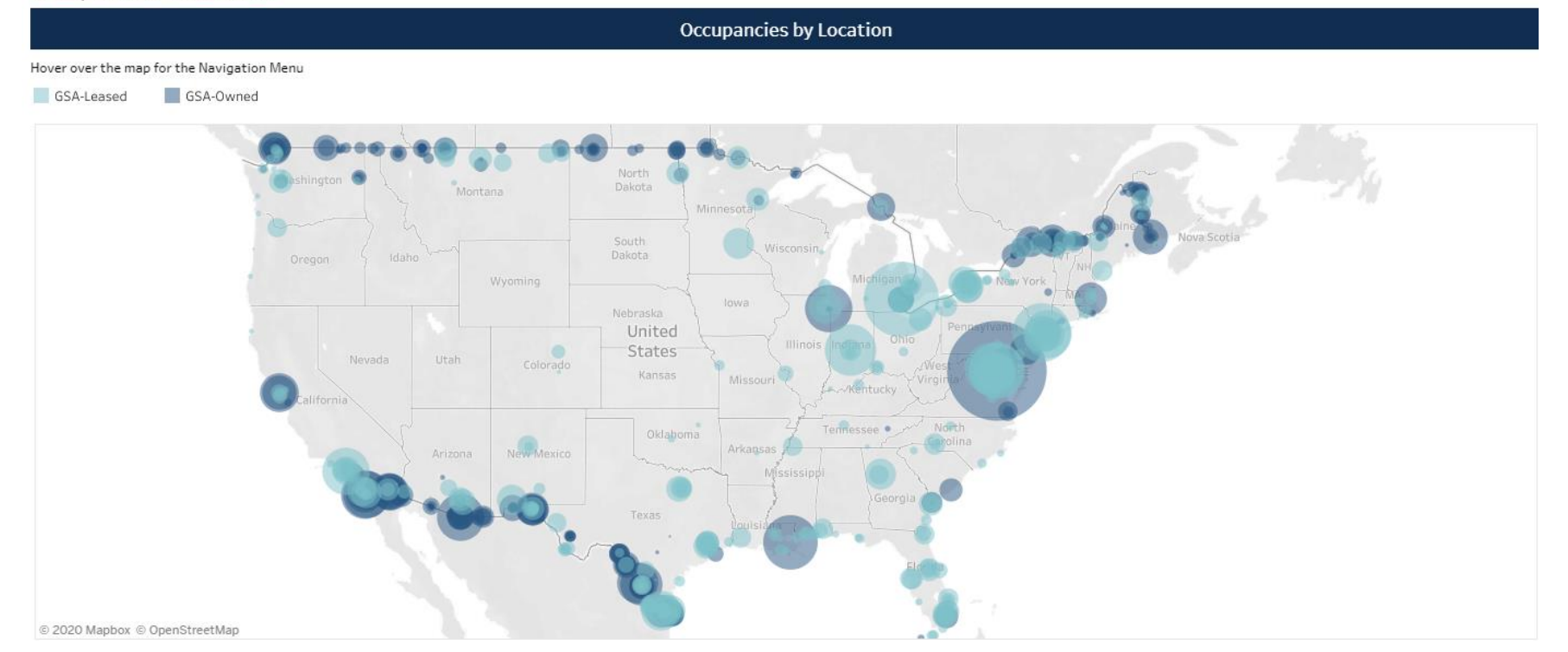

### Occupancies Statistics - Charts

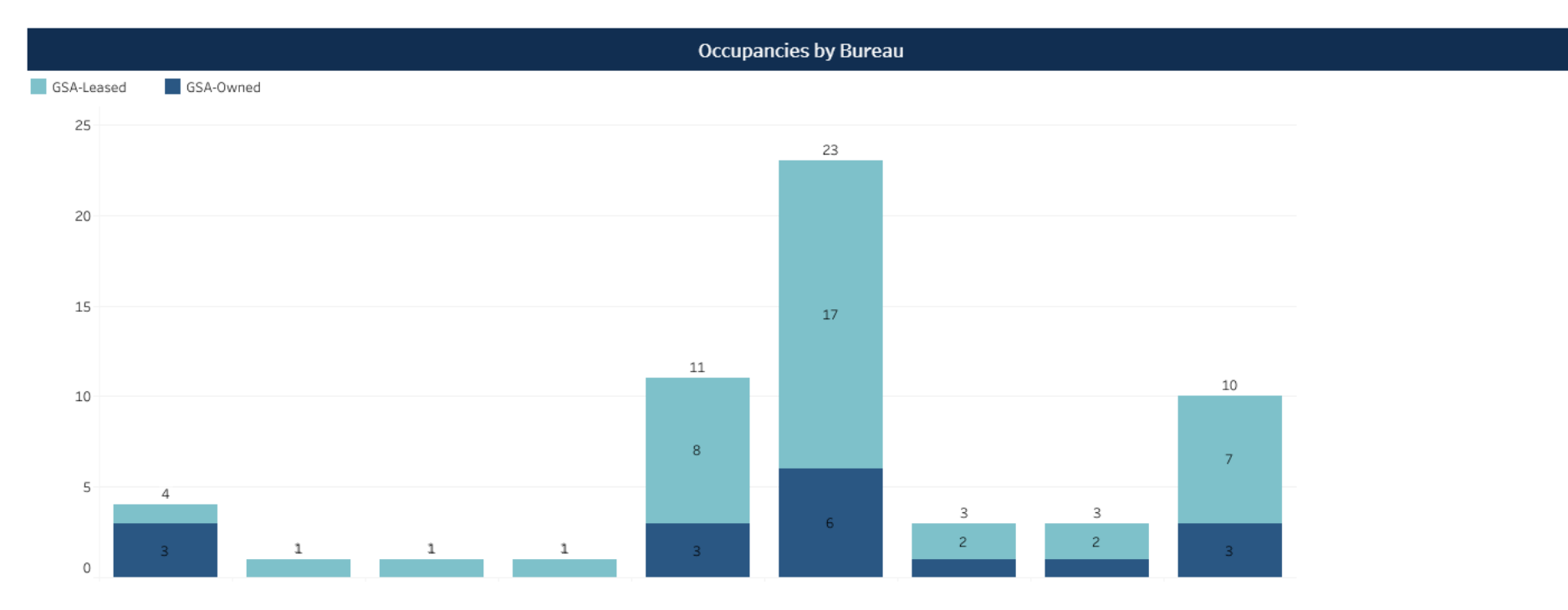

### Occupancies Statistics, con't

### Occupancy Planning Milestones due in 12 Months

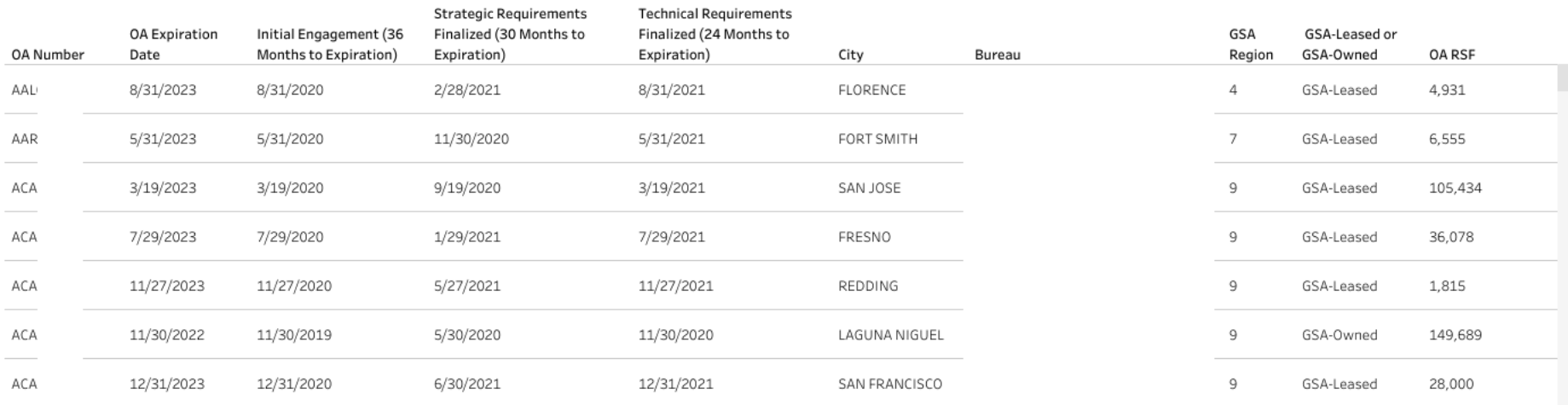

### Occupancies Details

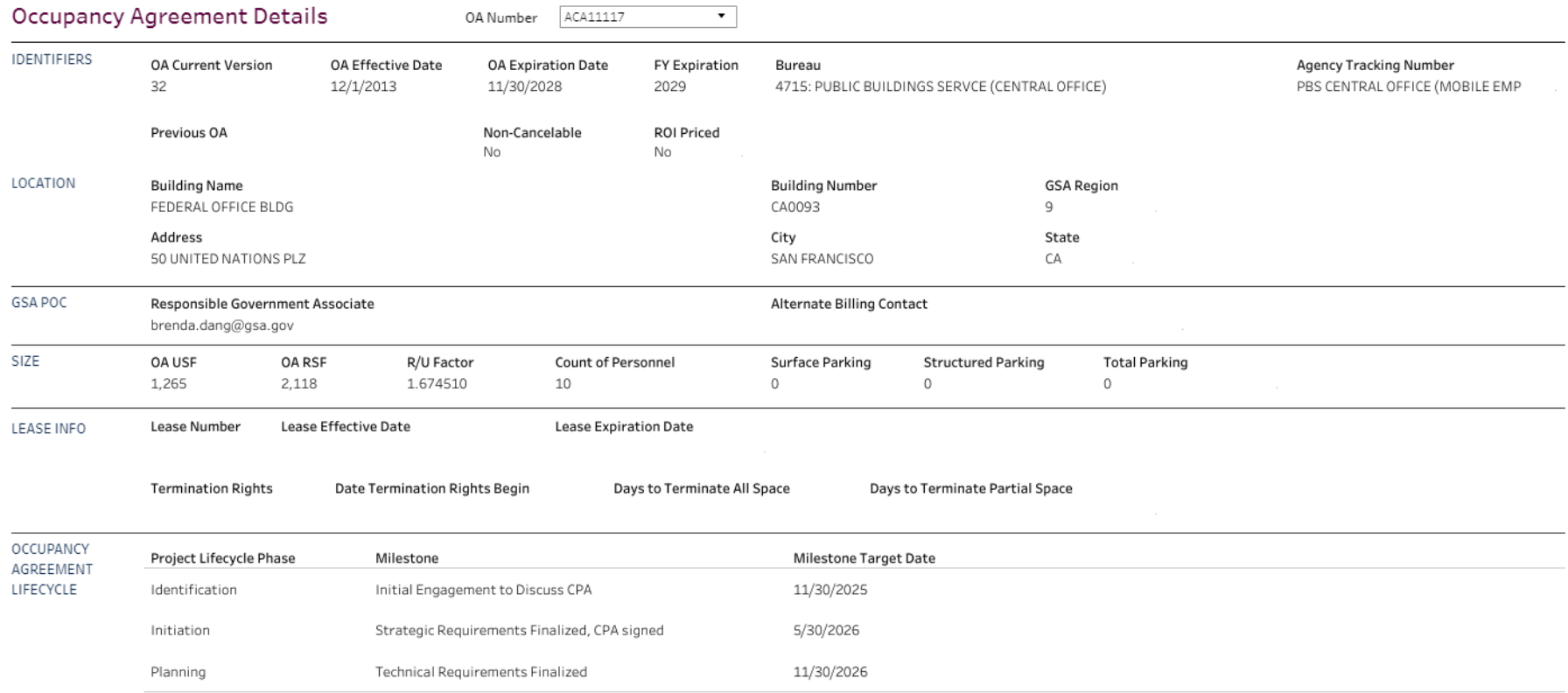

## Useful Downloads from Occupancies

- 1. List of OAs *(OA-Export)*
- 2. National Summary Table *(OA-Portfolio Summary)*
- 3. OAs by FY Expiration Summary Table *(OA by FY Expiration)*
- 4. List of OAs with Planing Milestones Due in the Next 12 Months *(OA-Planning Milestones due in 12 Months)*
- 5. Download an Image of the dashboard for use outside of the dashboard

# **Locations** View your agency's locations, including

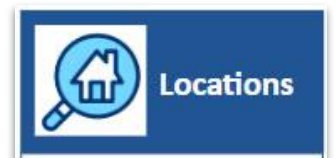

Information on your **GSA-Controlled locations**  building details, space types, and lists of OAs for each location.

You can also identify building type, historic status, CBSA, and other important building/location information.

### Locations Entry and Filters

 $\sim$  100

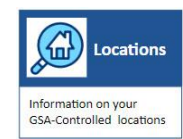

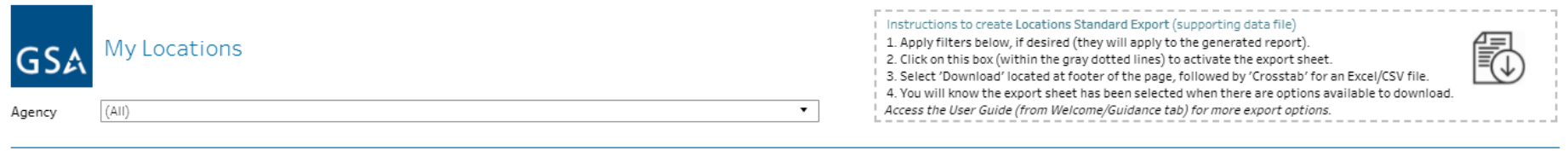

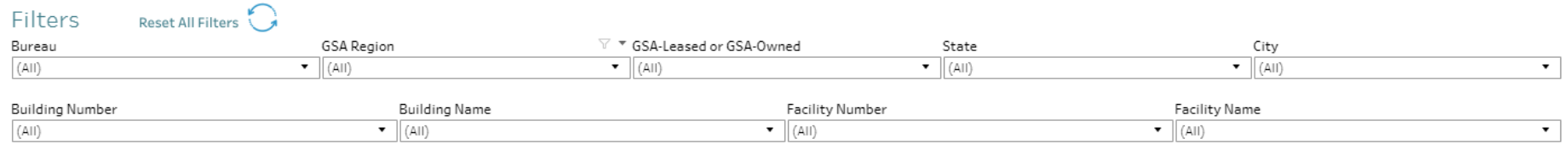

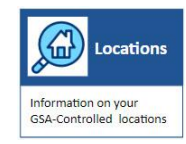

### **Locations List**

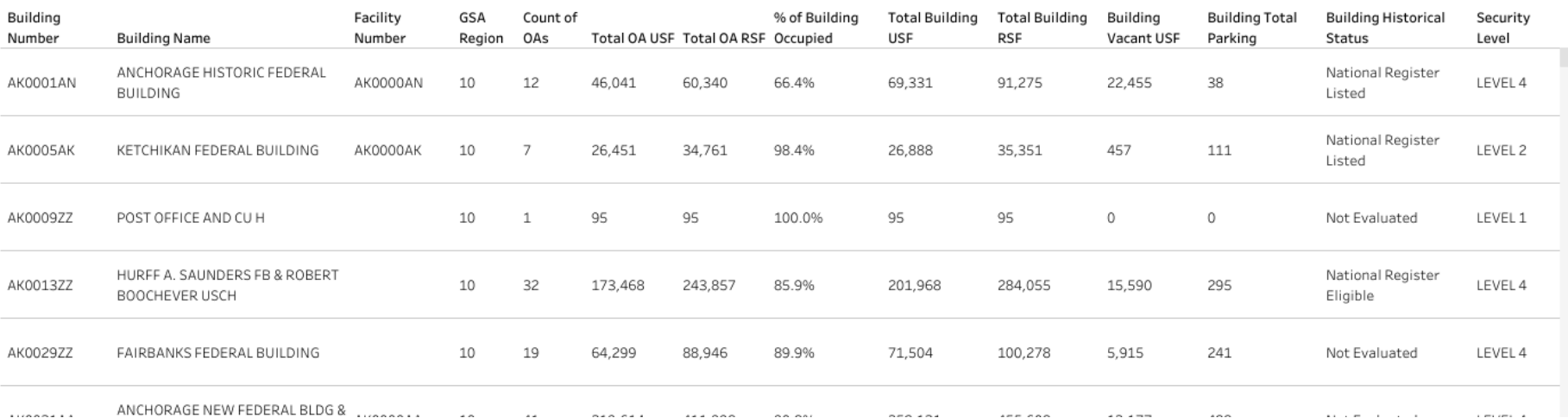

My Locations differs from the other tabs in that the first section is a list of locations, showing key location information including count of customer OAs, total sq ft occupied in the bldg, the bldg sq ft, historic status, and security level. There is no "summary" - summary info including location count is located on the My Occupancies tab.

## Locations Building Details

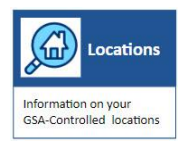

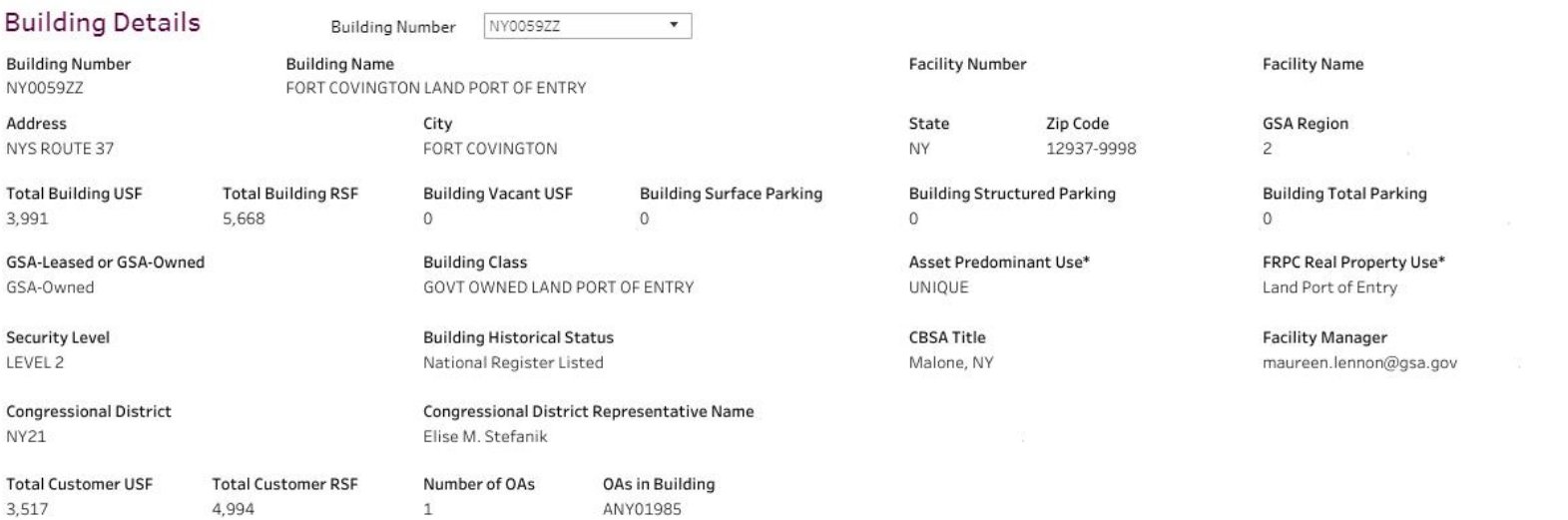

\*Note: The predominant use is for the majority of use for the asset, which may vary from an individual OA. For example, an agency's OA may only be for parking spaces within the office building and the predominant use or real property use will be for the overall asset designation.

Building Details can be used to show more building information, including a list of OAs occupied by customers.

### Locations OA List

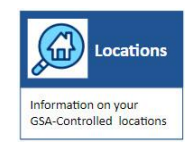

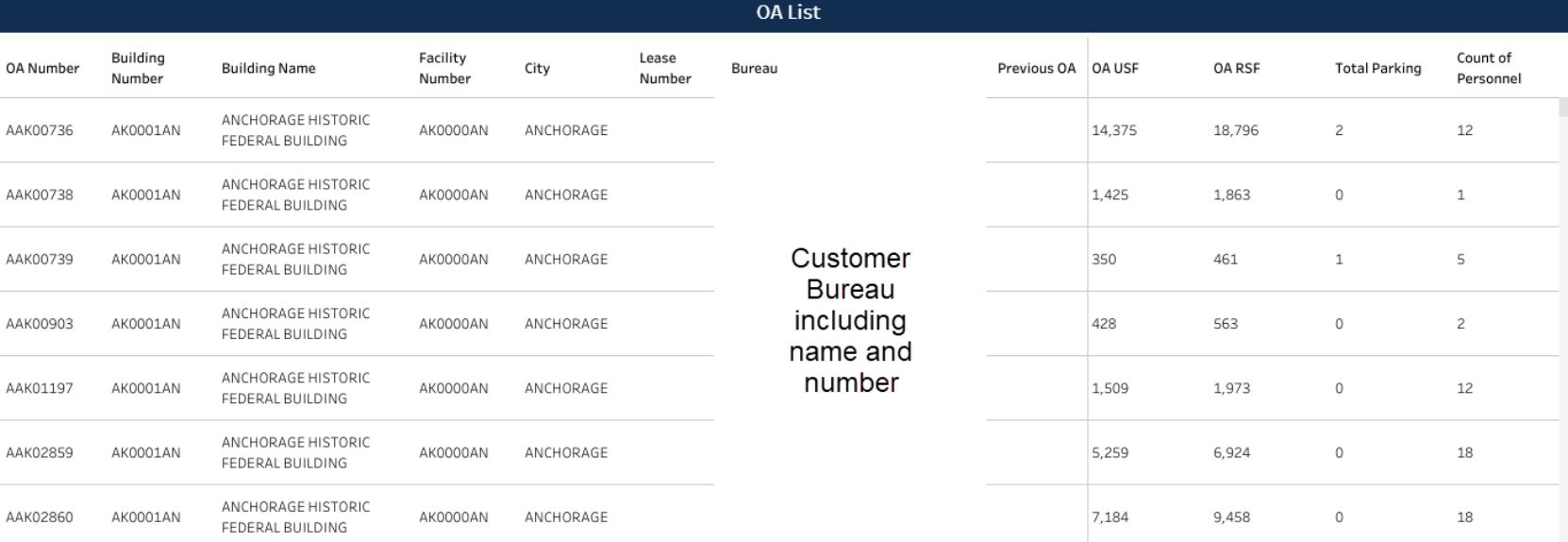

Below the building details, there is a list of Occupancy Agreements showing basic building information and size information. You can then pick an OA number, scroll to the next section (OA Details), enter the OA number or pick from the drop down, and see details about that OA, including space records/space type.

### Locations OA Details

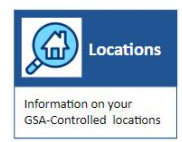

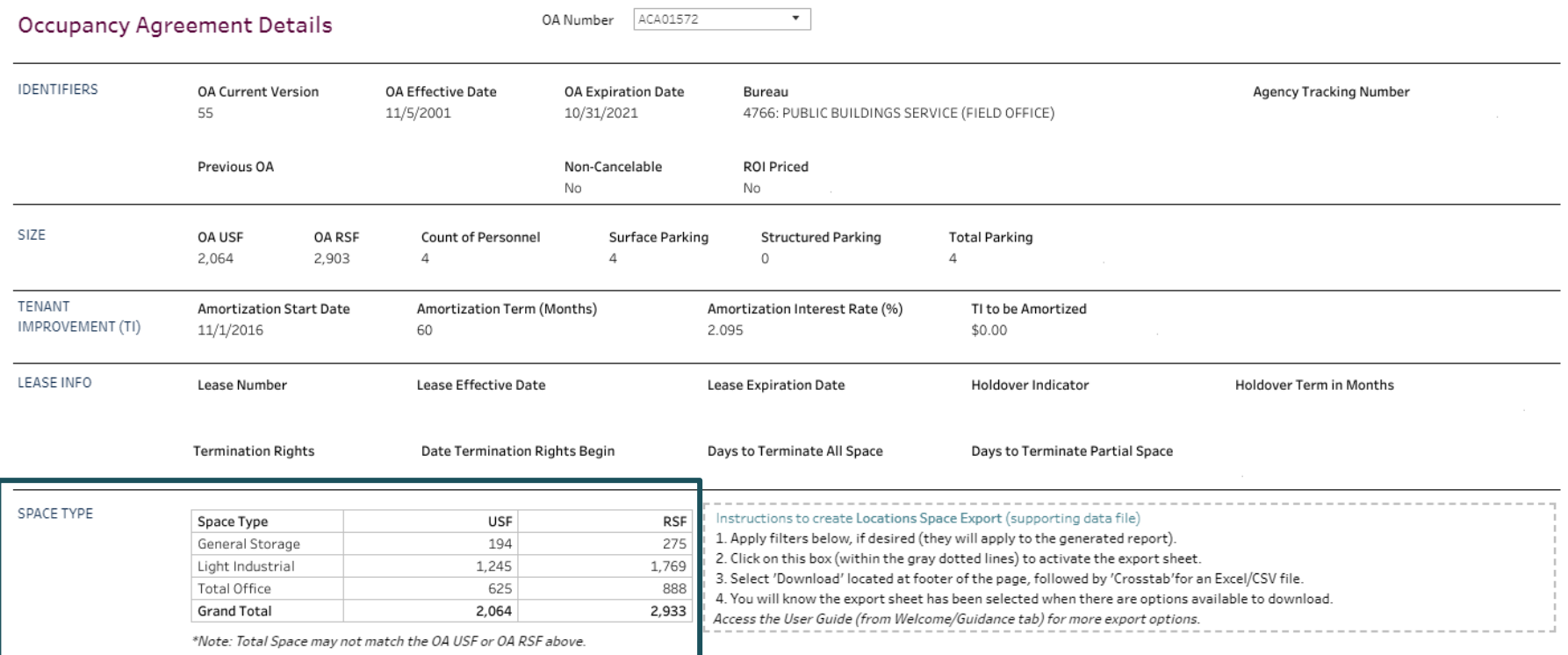

Owned buildings will provide more details on space type (in general) then leased, but space records are available in the OA Details for all OAs

## Useful Downloads from Locations

- 1. List of Locations *(Locations-Export)*
- 2. Limited Column List of Locations *(Locations-Locations List)*
- 3. Limited Column List of OAs *(Locations-OA List)*
- 4. Space Assignment Download *(Locations-Space Export)*

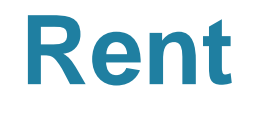

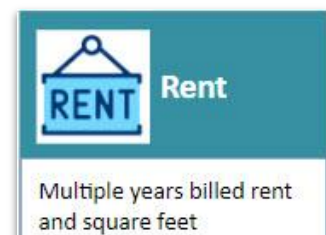

**Rent** View your agency's annual or monthly rent by bureau, building, city, state, or by individual OA.

> Compare your agency's rent by month, or by calendar or fiscal year. Examine yearly trends in square footage and rent.

## Rent Entry and Filters

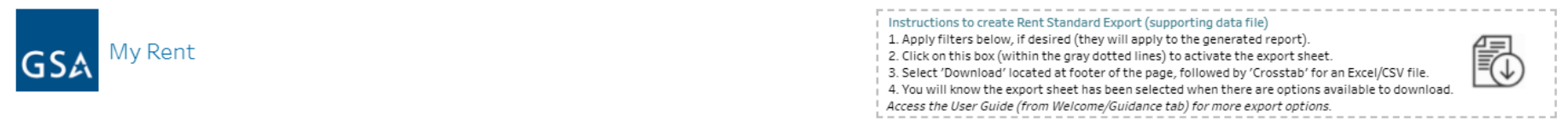

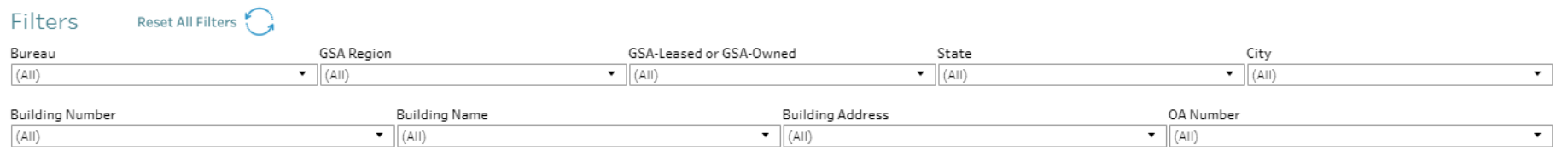

## Rent National Summary

### Rent - National Summary

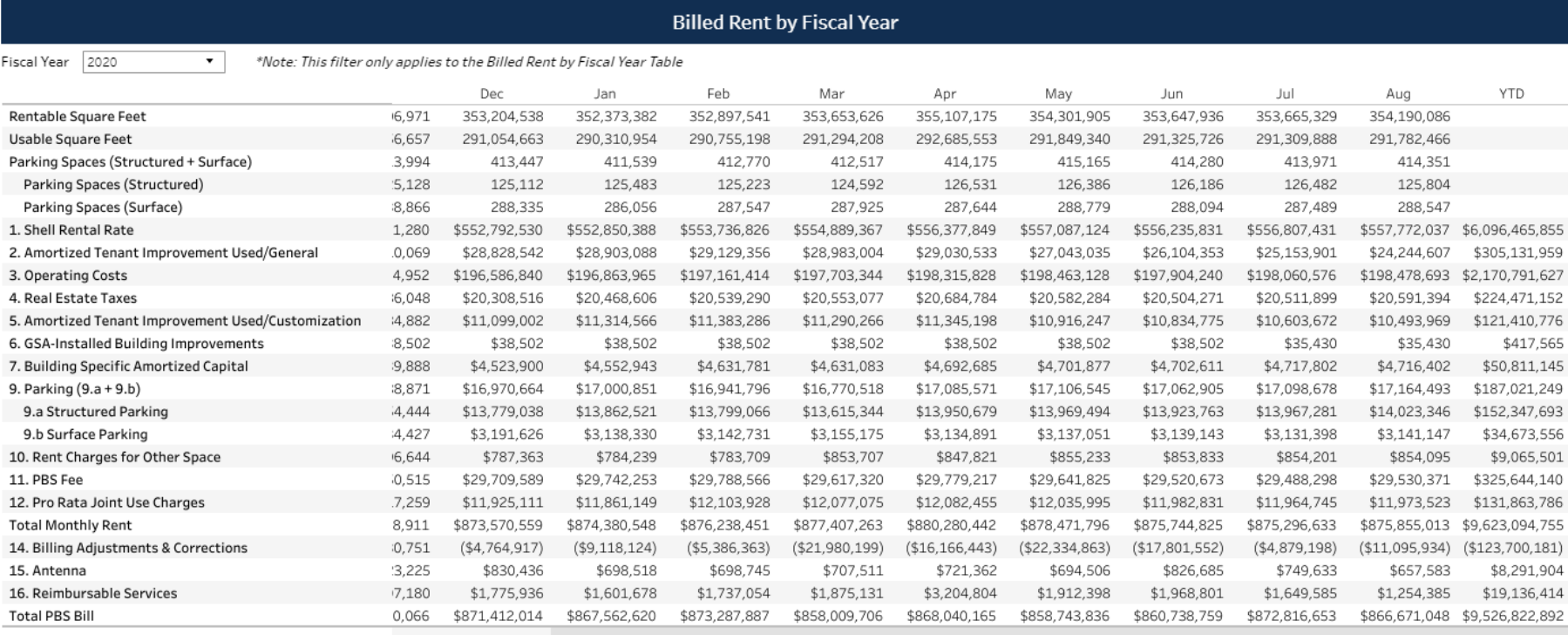

## Rent Comparison Tool - by Fiscal Year

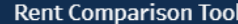

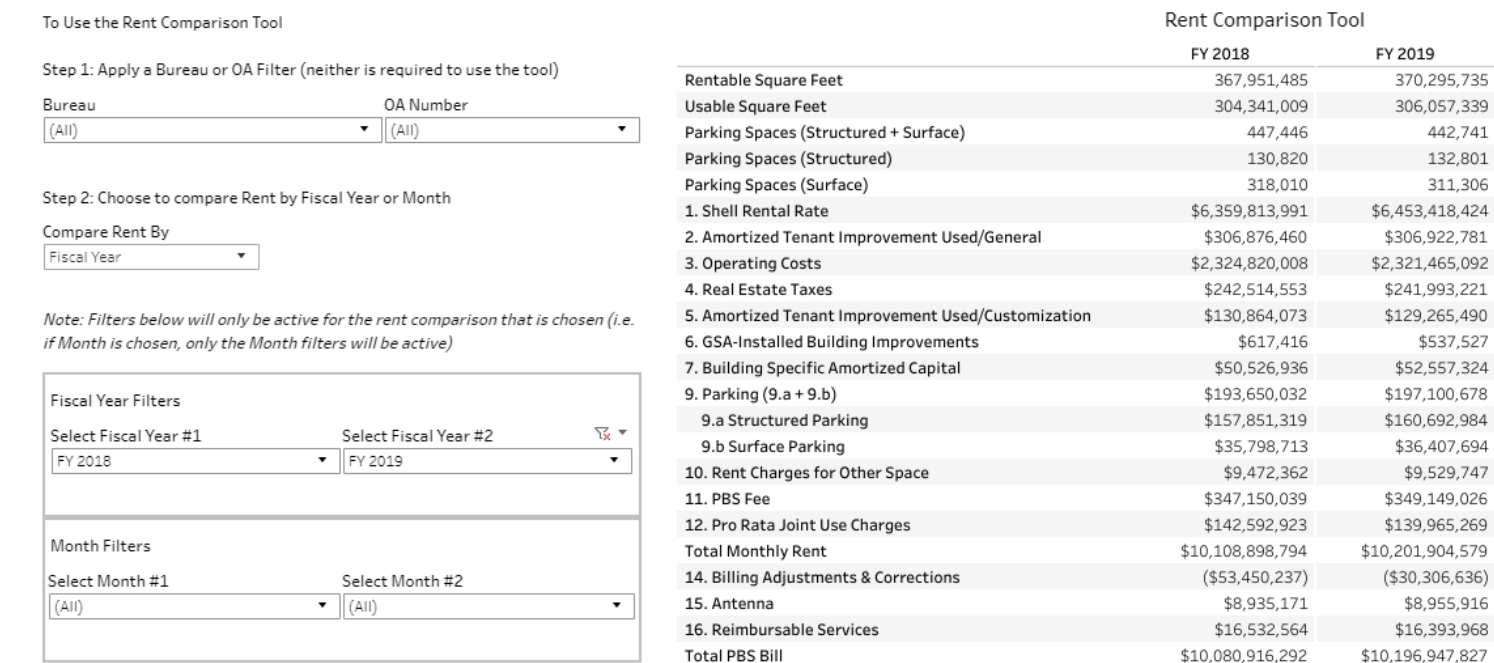

Note: These filters are Calendar dates. Example: Oct 2016 is in Fiscal Year 2017. When using the Fiscal Year comparison, the RSF/USF is the average of the 12 month fiscal year. This varies from the Billed Rent by Fiscal Year and Rent Statistics section, which uses four full fiscal years data, the September billed square feet and four current fiscal years, the most recent months billed square

52

442,741 132.801 311,306

\$537,527

## Rent Comparison Tool by Month

### **Rent Comparison Tool**

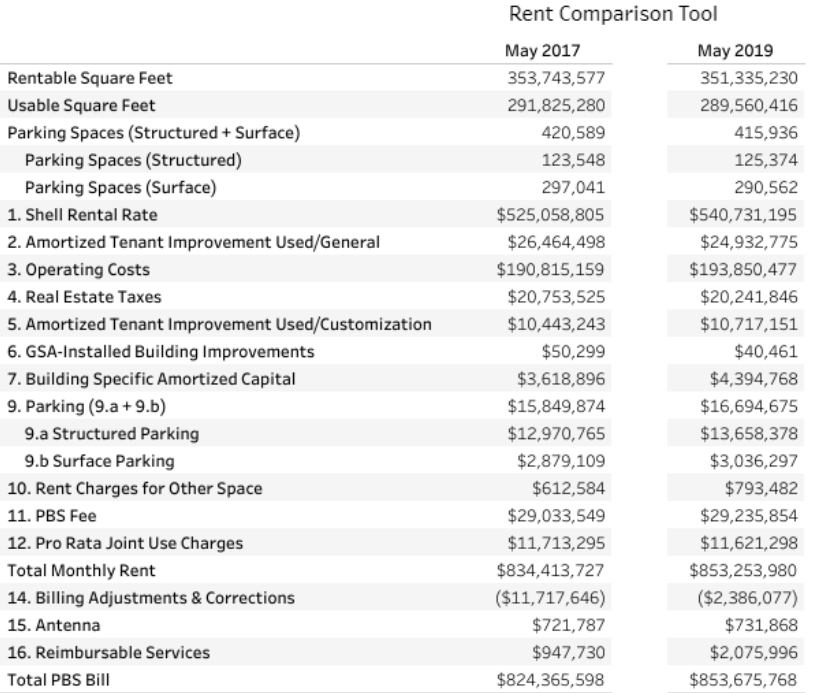

When using the Fiscal Year comparison, the RSF/USF is the average of the 12 month fiscal year. This varies from the Billed Rent by Fiscal Year and Rent Statistics section, which uses four full fiscal years data, the September billed square feet and four current fiscal years, the most recent months billed square

### Rent Statistics

### Rent - Statistics

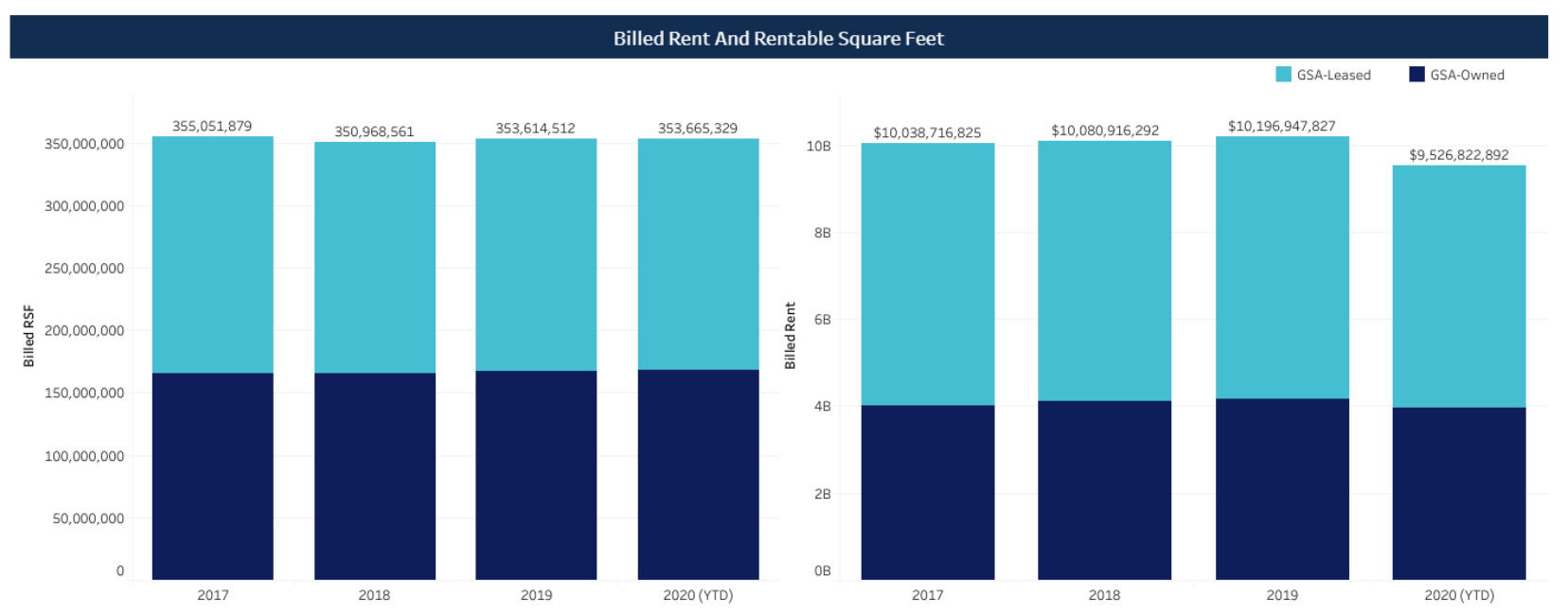

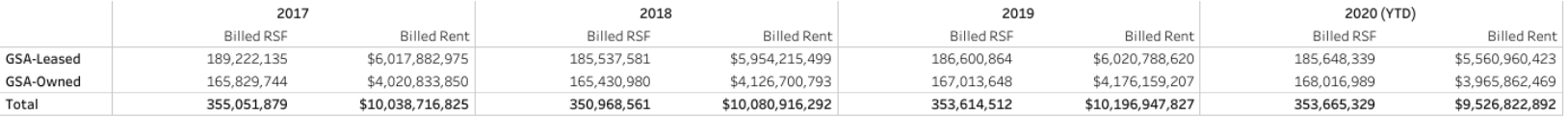

### Rent Details

### **Occupancy Agreement Details**

OA Number ACA00358

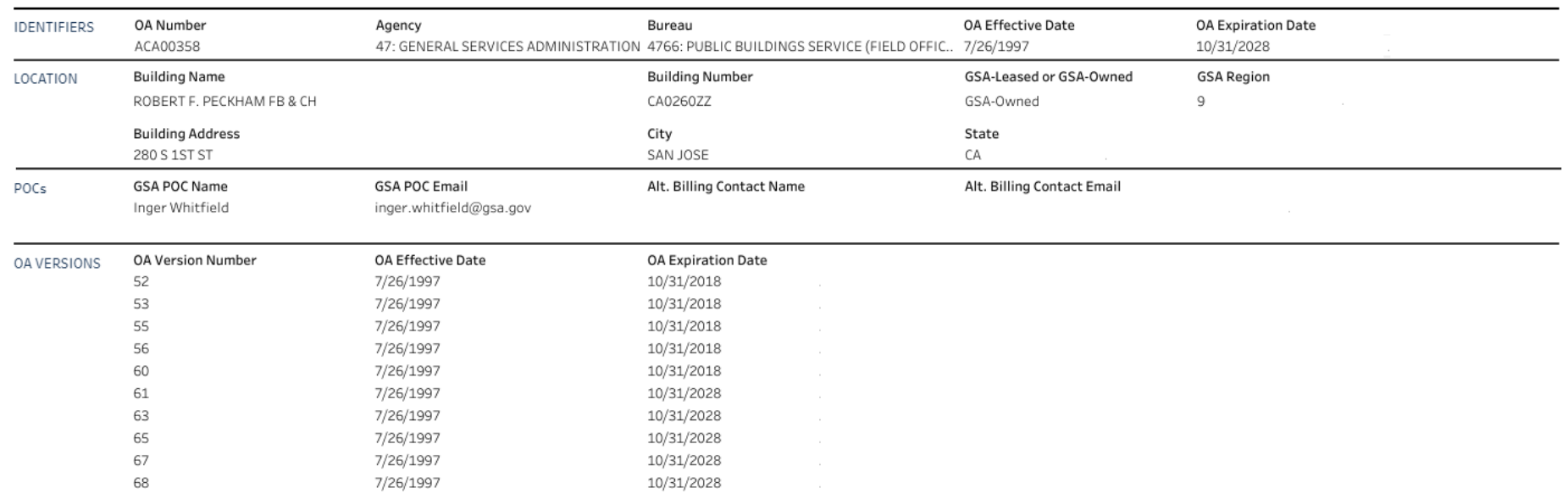

 $\mathbf{v}$ 

## Useful Downloads from Rent

- 1. Current Year billed rent by OA by Month *(Rent-My Rent Export)*
- 2. Multiples Years Billed Rent by OA by Month (*Rent-My Rent Export* selected years from FY drop down)
- 3. Using the Rent Comparison Tool year by year or month by month comparison at a high level, or based on applied filters, down to a very narrow set of data (national summary to OA level)
- 4. Download an Image of the dashboard for use outside of the dashboard

# Exporting Data and Images

## Reporting and Exporting

Step 1: Click here to generate report.

Step 2: Click download icon at bottom of webpage.

Step 3: select "Crosstab" to get a CSV Excel file and then Download.

Step 4: Keep selected sheet & Click "Download".

Step 5: Use your data as needed!

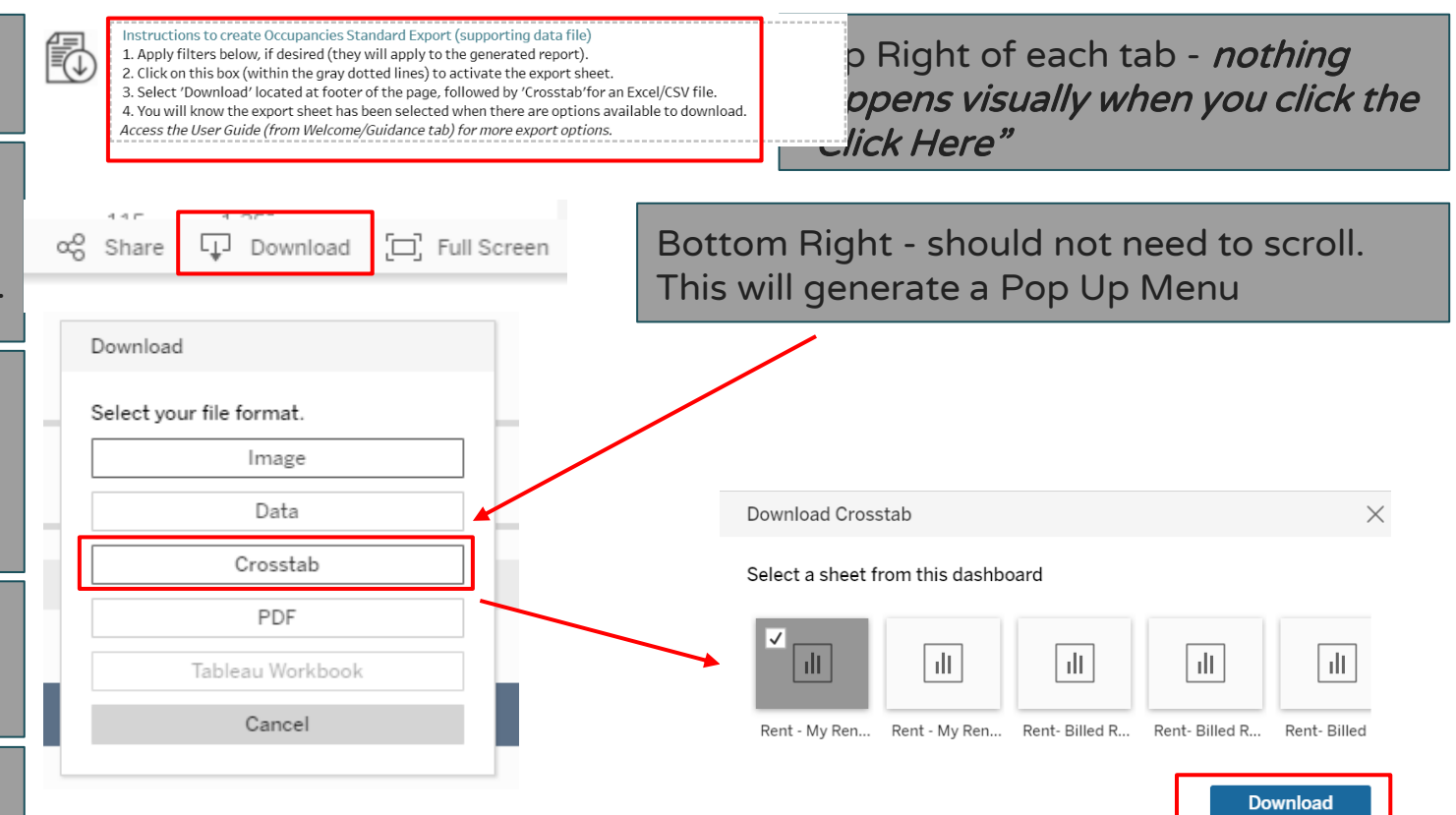

## Useful Downloads from All Tabs

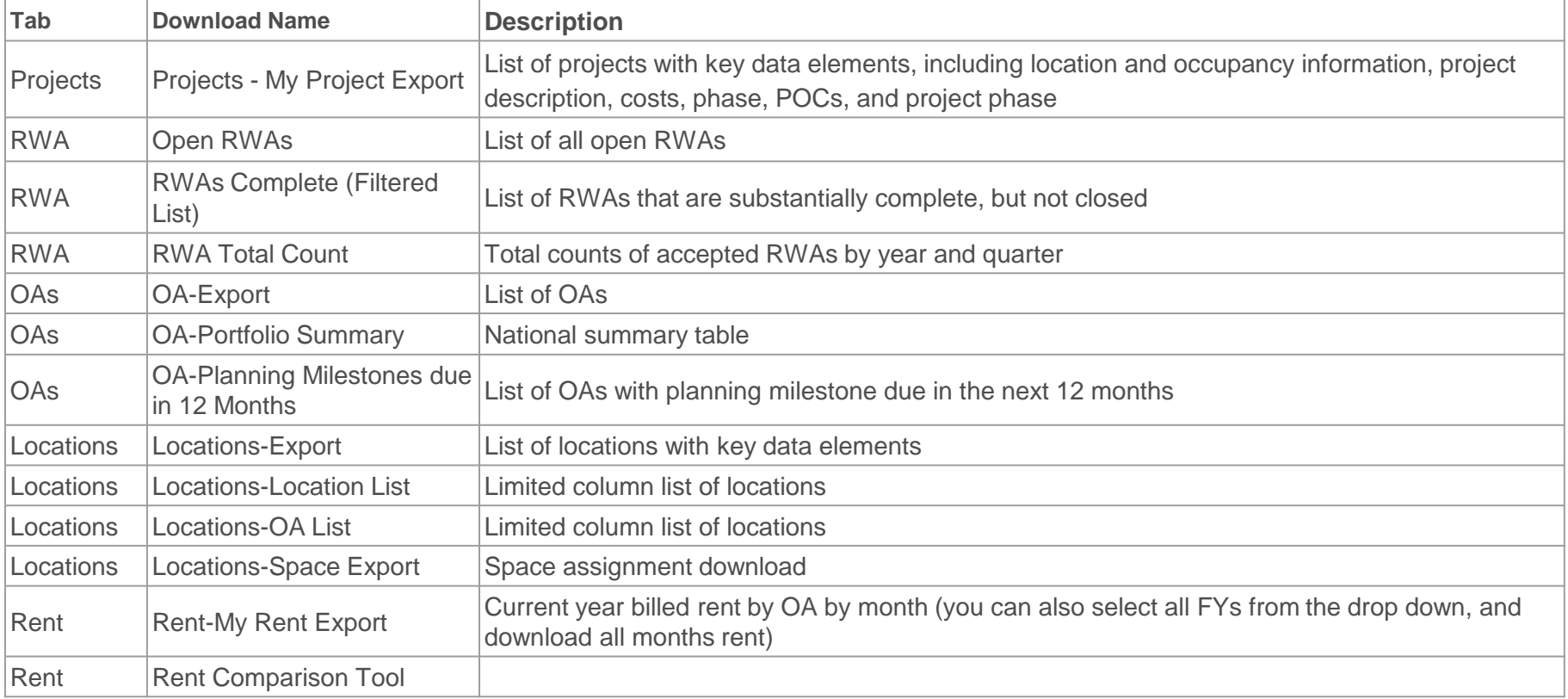

# Demo of Dashboard and Resources

[https://d2d.gsa.gov/report/pbs](https://d2d.gsa.gov/report/pbs-customer-dashboard)[-customer](https://d2d.gsa.gov/report/pbs-customer-dashboard) [dashboard](https://d2d.gsa.gov/report/pbs-customer-dashboard)

[https://www.gsa.gov/PBSCustomer](https://www.gsa.gov/about-us/organization/public-buildings-service/office-of-portfolio-mgmt-customer-engagement/office-of-customer-engagement/pbs-customer-dashboard)  **Dashboard** 

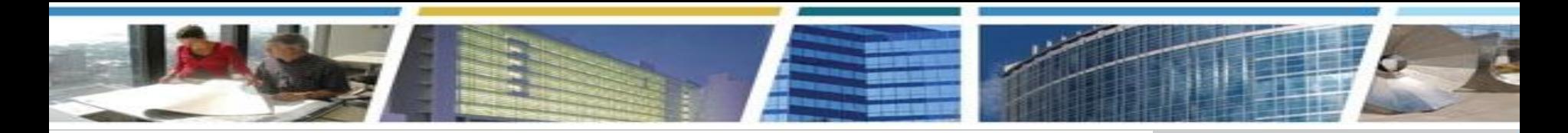

## *PBS Customer Dashboard Questions?*

**[PBS.Dashboard@gsa.gov](mailto:PBS.Dashboard@gsa.gov)**

*Alexis Cragle* National Customer Analyst/Dashboard Project Manager [alexis.cragle@gsa.gov](mailto:alexis.cragle@gsa.gov)

*Jessica Best* National Program Manager, Customer Business Analytics [jessica.best@gsa.gov](mailto:jessica.best@gsa.gov)

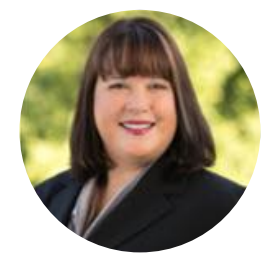

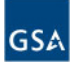

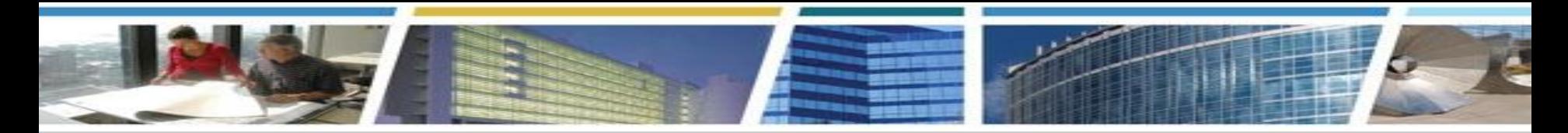

*Join us for our upcoming Client Enrichment Series sessions!*

*What Goes Into My Agency's Rent Est?*

*October 15th, 2020 1pm-2:30pm eastern [Register Now](https://gsa.zoomgov.com/webinar/register/WN_-SbrWJStSIy9r1s6GwN4XQ)*

*RWA National Program Manual Highlights*

*November 10th, 2020 1pm-2:30pm eastern [Register Now](https://gsa.zoomgov.com/webinar/register/WN_paknwqpwRf6mifXsFBQhzw)*

![](_page_61_Picture_6.jpeg)

*GSA's COVID-19 Resources for Customers*

See our *[COVID-19](https://www.gsa.gov/governmentwide-initiatives/emergency-response/covid19-coronavirus)* and our *[Returning to GSA Facilities](https://www.gsa.gov/governmentwide-initiatives/emergency-response/returning-to-gsa-facilities)* websites for for our emergency response activities and guidance

![](_page_61_Picture_9.jpeg)

*[Bookmark and binge watch all your favorite CES sessions](https://www.youtube.com/playlist?list=PLvdwyPgXnxxXtIR2l3cSAtkf9h32Ul3r5)!* 

*www.gsa.gov/ces*

 *clientenrichmentseries@gsa.gov*

![](_page_61_Picture_13.jpeg)